# 一般社団法人 OCF

# BIM/CIM 成果品作成時の留意点

# 令和 3 年度版【別紙】

2021 年 11 月作成

2022 年 1 月更新

本資料は一般社団法人 OCF が作成する「一般社団法人 OCF BIM/CIM 成果品作成時の留意点 令和 3 年 度版」の別紙になります。

BIM/CIM 設計業務の成果品を施工段階で有効に活用するためには、成果品作成時に以下5つの点に留意する 必要があります。本資料ではこれらの留意点を満足するための各ソフトウェアにおける具体的な操作方法を示します。

- 留意点①: (LandXML) スケルトン+サーフェスモデルで出力すること
- 留意点②: (LandXML) J-LandXML として出力すること
- 留意点③: (IFC) IFC2x3 で出力すること
- 留意点④: (IFC) 原寸で出力すること (フィート等にならない)
- 留意点⑤: (IFC)外部参照へのリンク切れが起こらないように出力すること

留意点⑤については以下のウェブページの「納品留意」も併せてご確認ください。

<https://ocf.or.jp/cim/cimsoftlist/>

# 目 次 (五十音順)

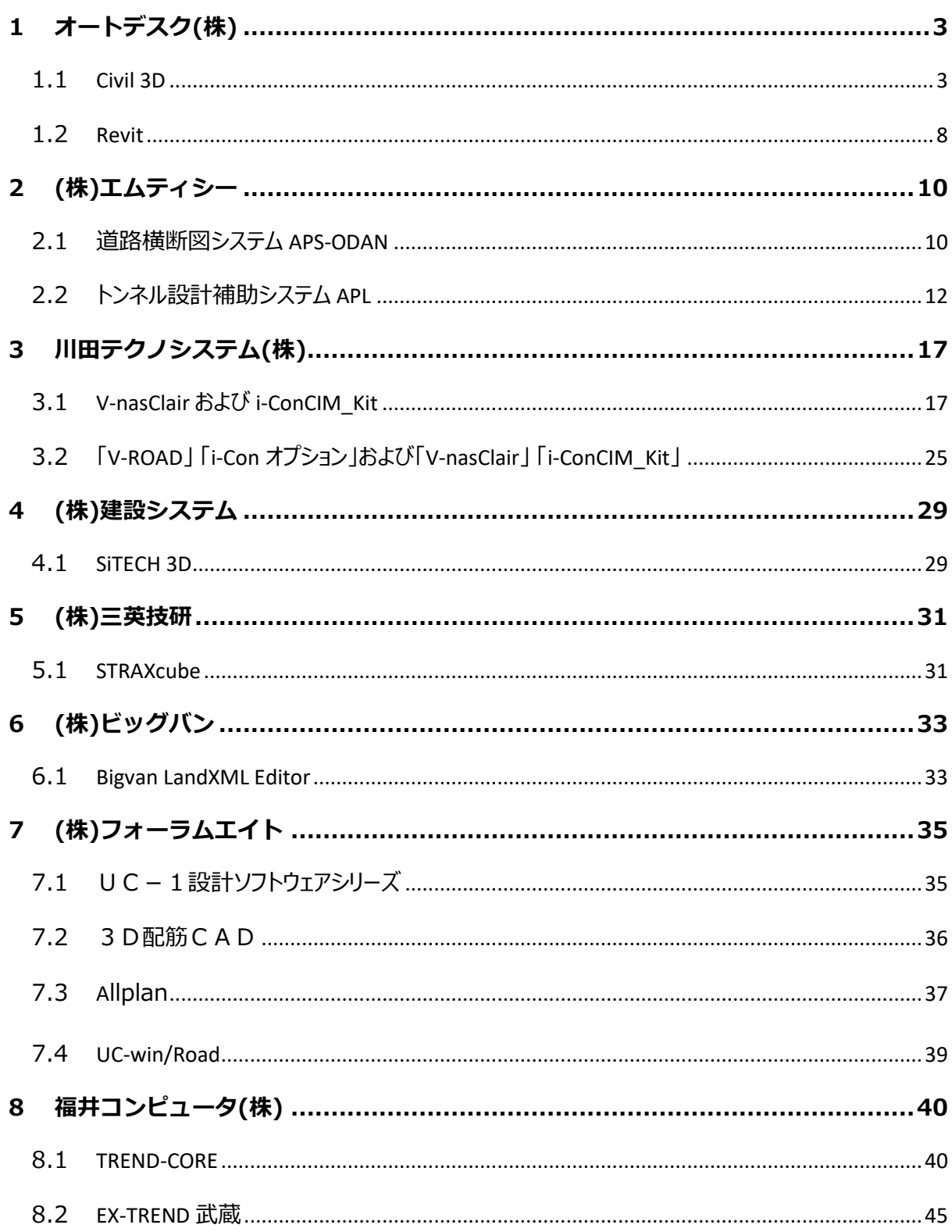

# <span id="page-3-0"></span>**1 オートデスク(株)**

#### <span id="page-3-1"></span>**1.1** Civil 3D

#### **1.1.1 留意点①:スケルトン+サーフェスモデルでの出力**

- ➢ 手順0:ご自身の Civil 3D のバージョンに合わせて、Civil 3D 日本仕様をインストールします。 (リンクは [こちら\)](https://apps.autodesk.com/CIV3D/ja/List/Search?isAppSearch=True&searchboxstore=CIV3D&facet=&collection=&sort=&query=%E6%97%A5%E6%9C%AC%E4%BB%95%E6%A7%98&thumbnail=true)
- ▶ 手順1:「ホーム」タブから、平面線形を作成します。 (詳細な手順は [こちら](http://bim-design.com/infra/training/civil3d.html) の 「バージョン 2019 道 |路作成」 を参照ください)

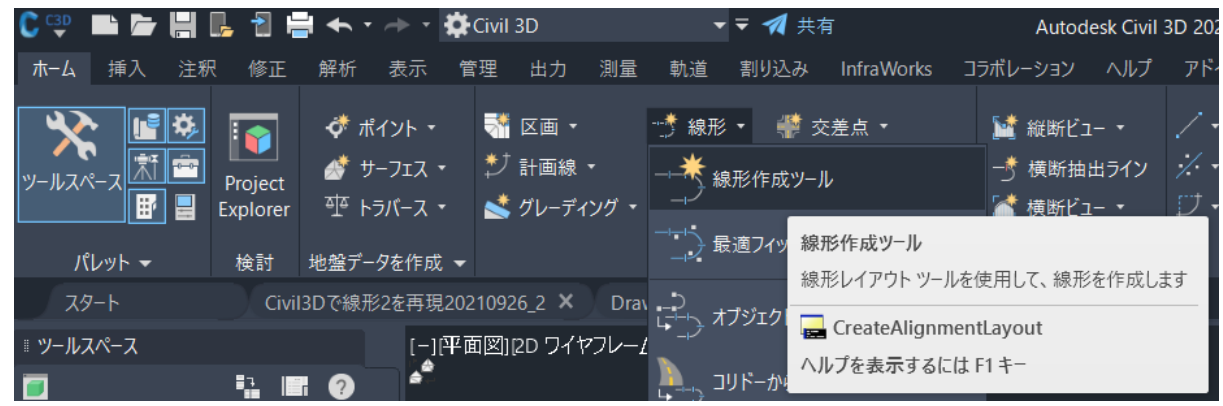

▶ 手順 2 : 「ホーム」タブから、縦断線形を作成します。 (詳細な手順は [こちら](http://bim-design.com/infra/training/civil3d.html) の 「バージョン 2019 道 路作成1を参照ください)

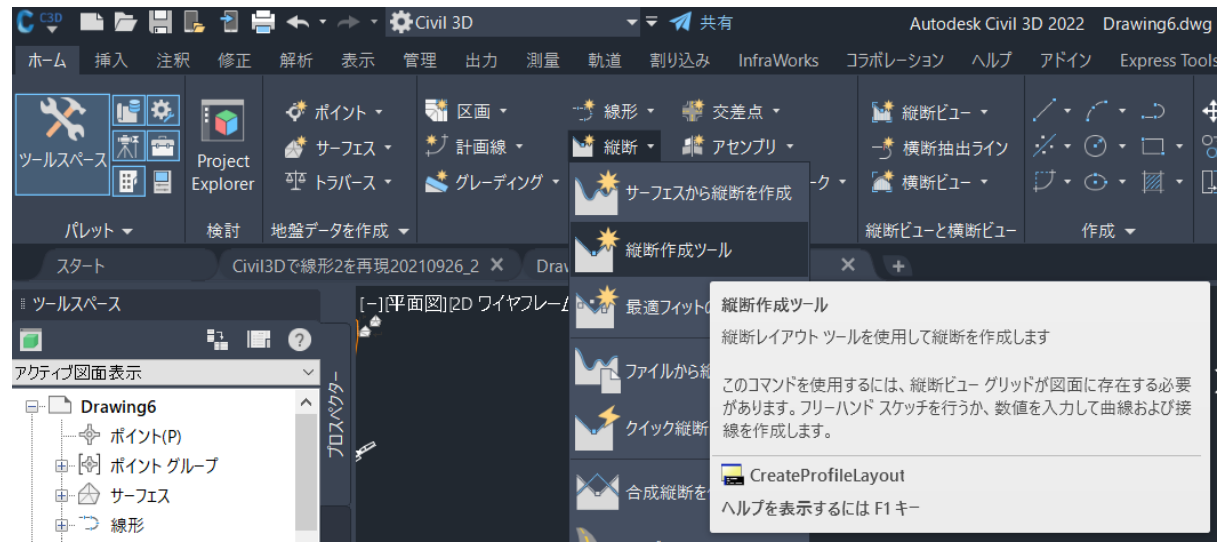

▶ 手順 3: 「ホーム」タブから、標準断面を作成します。 (詳細な手順は [こちら](http://bim-design.com/infra/training/civil3d.html) の 「バージョン 2019 道 路作成1を参照ください)

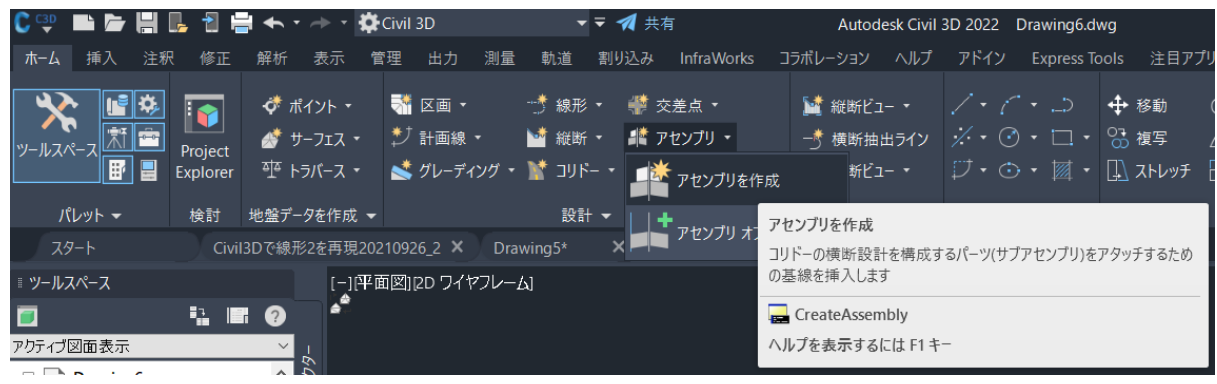

▶ 手順4:手順1~3を組み合わせ、「ホーム」タブから、三次元モデル(コリドーモデル)を作成しま

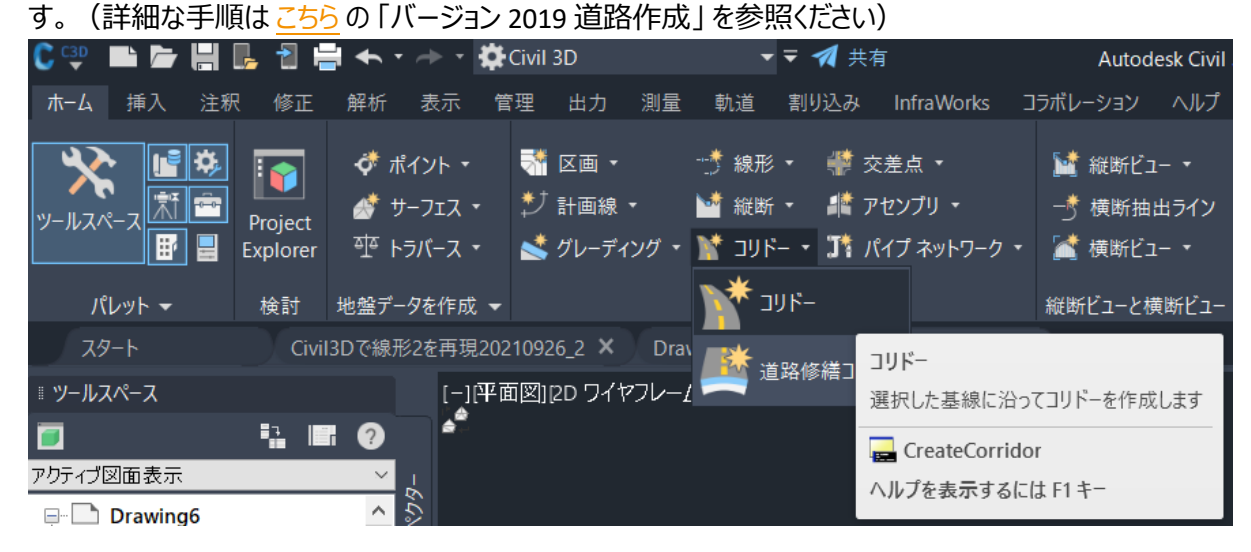

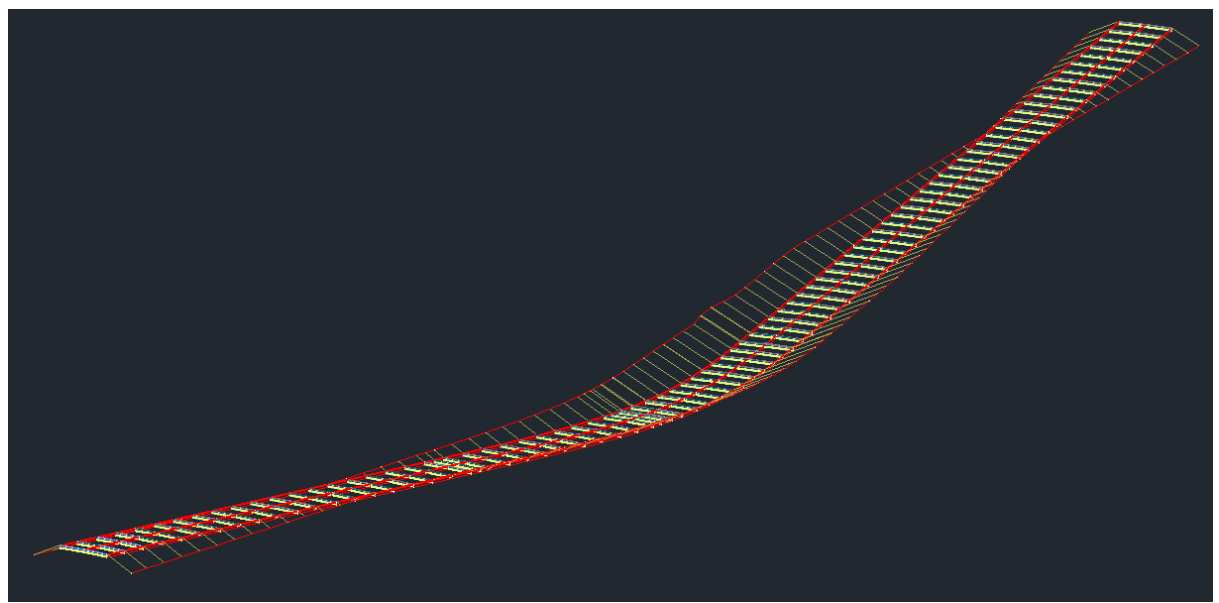

<mark>≻ 手順5:コリドーを選択し、コリドーサーフェスを作成します。(詳細な手順は [こちら](http://bim-design.com/infra/training/civil3d.html)</mark> の 「バージョン

## 2019 道路作成」 を参照ください)

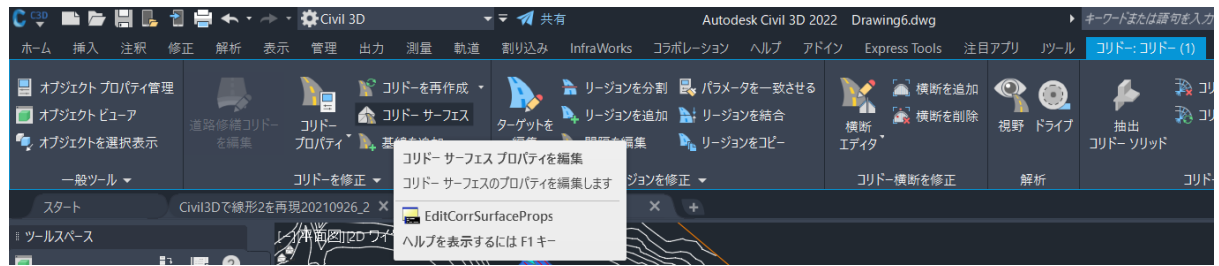

#### > 手順6:「出力」 タブから、LandXMLを出力します。

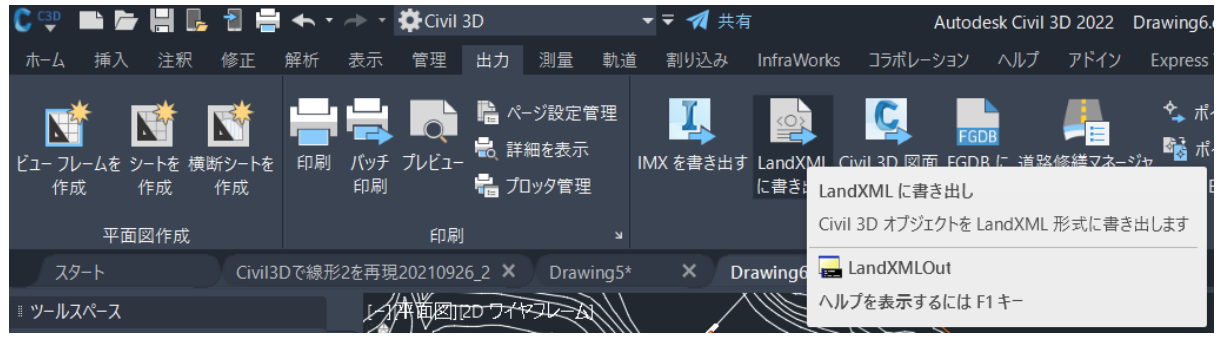

#### **1.1.2 留意点②:**J-LandXML **として出力**

- **→ 手順0: Autodesk CALS Tools をインストールします。(リンクは[こちら\)](https://apps.autodesk.com/CIV3D/ja/List/Search?isAppSearch=True&searchboxstore=CIV3D&facet=&collection=&sort=&query=cals&thumbnail=true)**
- ➢ 手順1:前述 1.1.1 に従って、LandXML を出力します。(これはまだ J-LandXML ではありません)
- ➢ 手順2:平面線形を選択し、「横断勾配擦り付けタブエディタ」 から片勾配情報を csv 出力します。 (詳細な手順は[こちら](https://ocf.or.jp/kentei/land_soft/)の 「Autodesk Civil 3D 作成手順書」を参照ください)

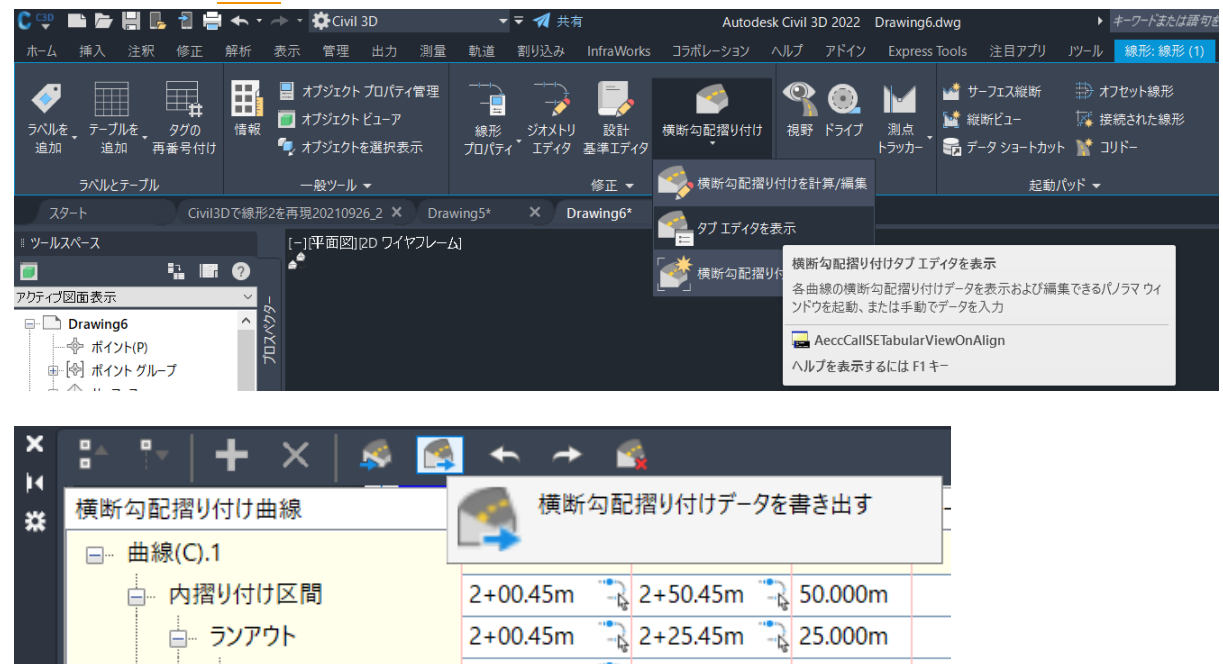

 $2+00.45$ m  $\frac{1}{2}$  2+25.45m  $\frac{1}{2}$  25.000m

> 手順3: Autodesk CALS Tools を起動し、「片勾配擦り付け情報」 から csv を入力します。

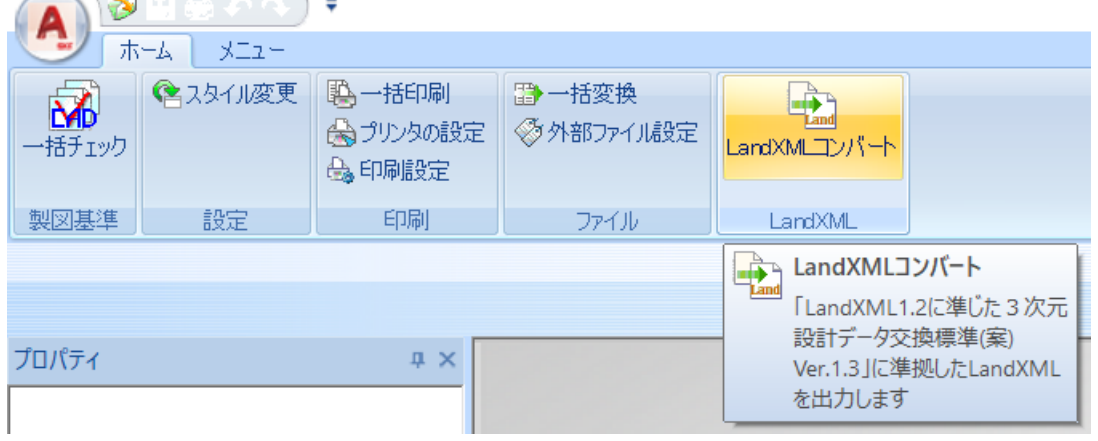

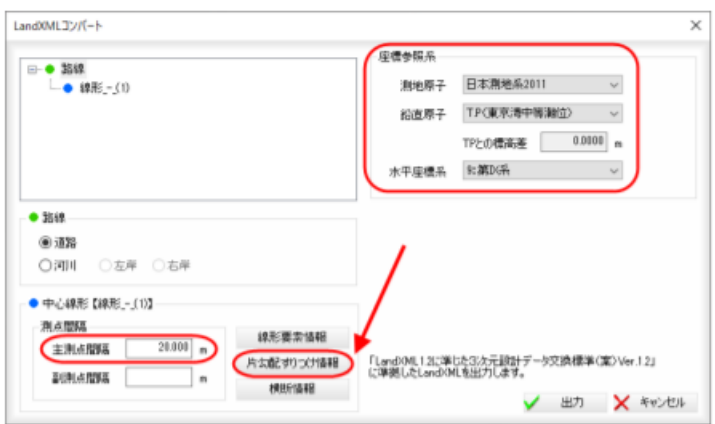

> 手順4:「出力」ボタンを押すと、J-LandXML が出力されます。

#### <span id="page-8-0"></span>**1.2** Revit

#### **1.2.1 留意点**③**:**IFC2x3 **で出力(**Revit**)**

> 手順 1: [ファイル] → [書き出し] → [IFC] を選択します。

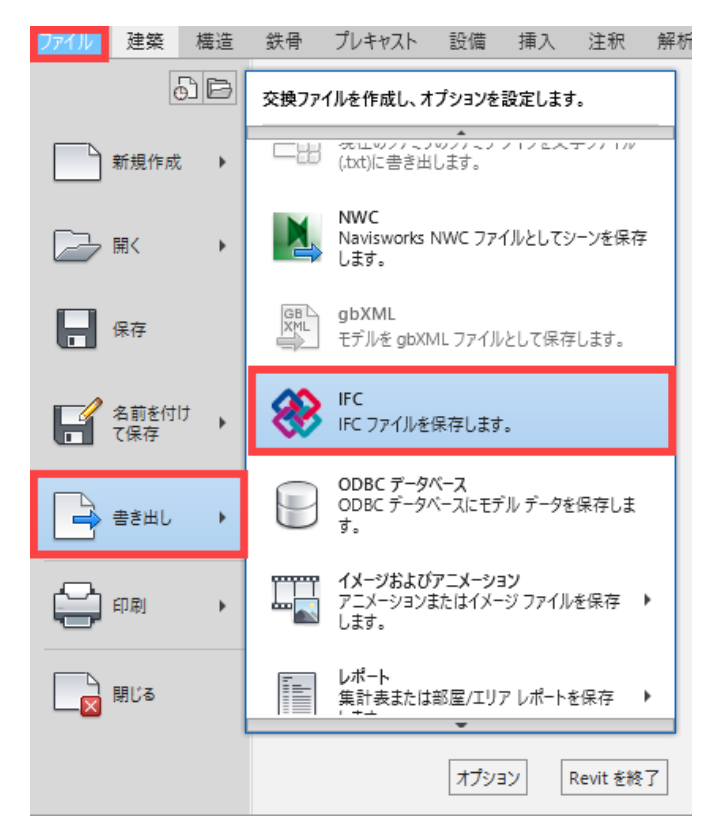

> 手順 2: 「IFC 書き出し] ダイアログで「設定を変更]→「IFC バージョン]から IFC2x3 Coordination View 2.0 を選択して書き出します。

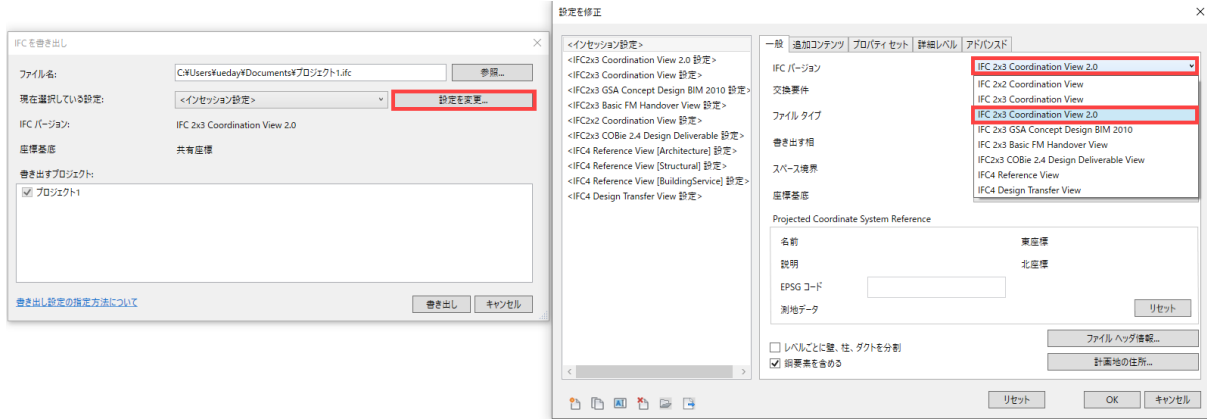

➢ 国土交通省 BIM/CIM 業務等で、一般社団法人 building SMART Japan が策定した「土木モデルビ ュー定義 2018」MVD に基づいた納品を行う際には、以下のリンクもご参照ください。 <https://bim-design.com/infra/training/revit.html> (6. Revit IFC 作成手順(Ver.2019 版))

# **1.2.2 留意点**④**:原寸で出力すること(フィート等にならない)**

➢ 手順1:[管理] → [プロジェクトで使う単位] を選択します。

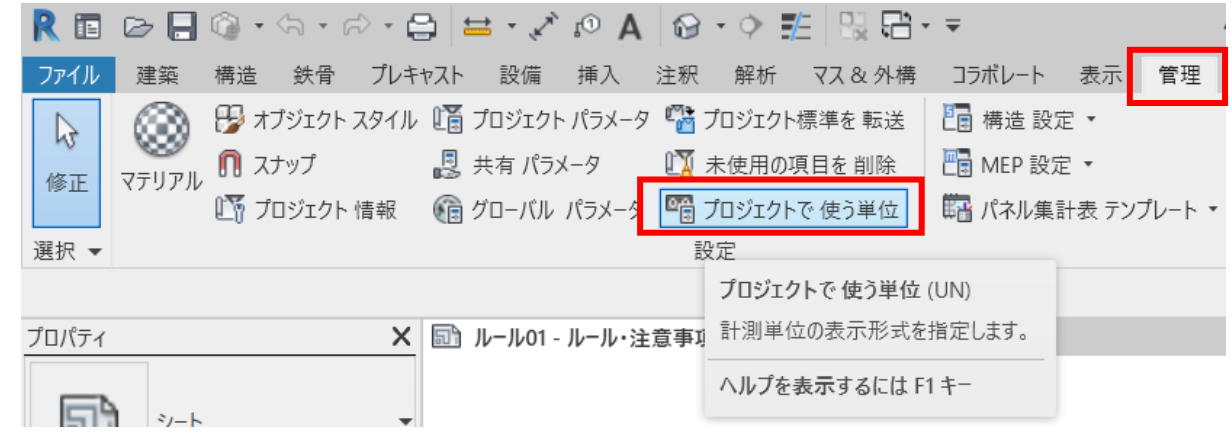

➢ 手順2:[長さ] が意図した単位になっているかを確認する。

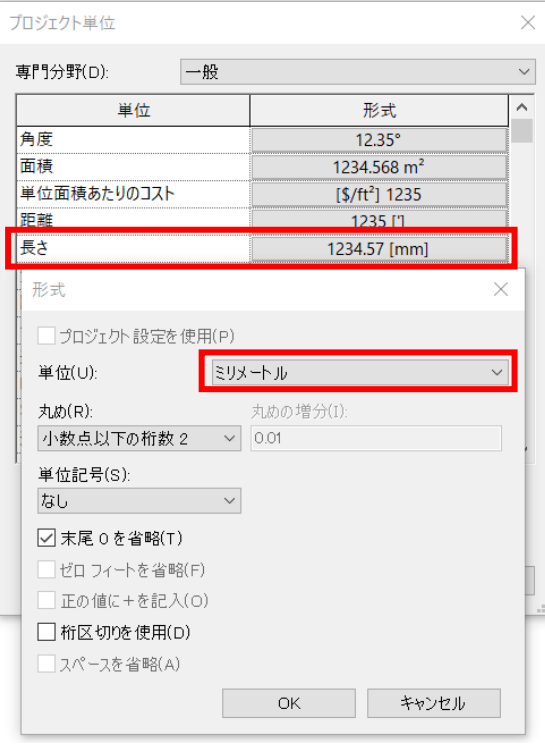

# <span id="page-10-0"></span>**2 (株)エムティシー**

## <span id="page-10-1"></span>**2.1 道路横断図システム** APS-ODAN

道路横断図システム APS-ODAN(以下、APS-ODAN とする)を用いて J-LandXML を作成す る場合、以下のソフトウェアを組み合わせて使用します。

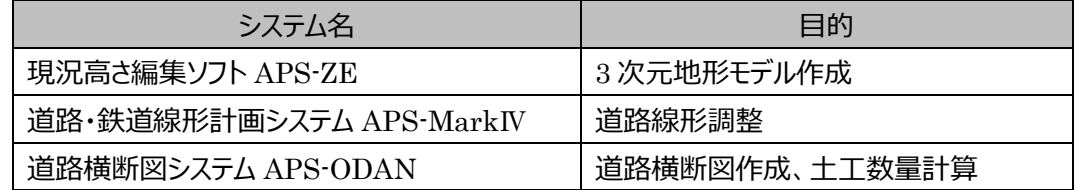

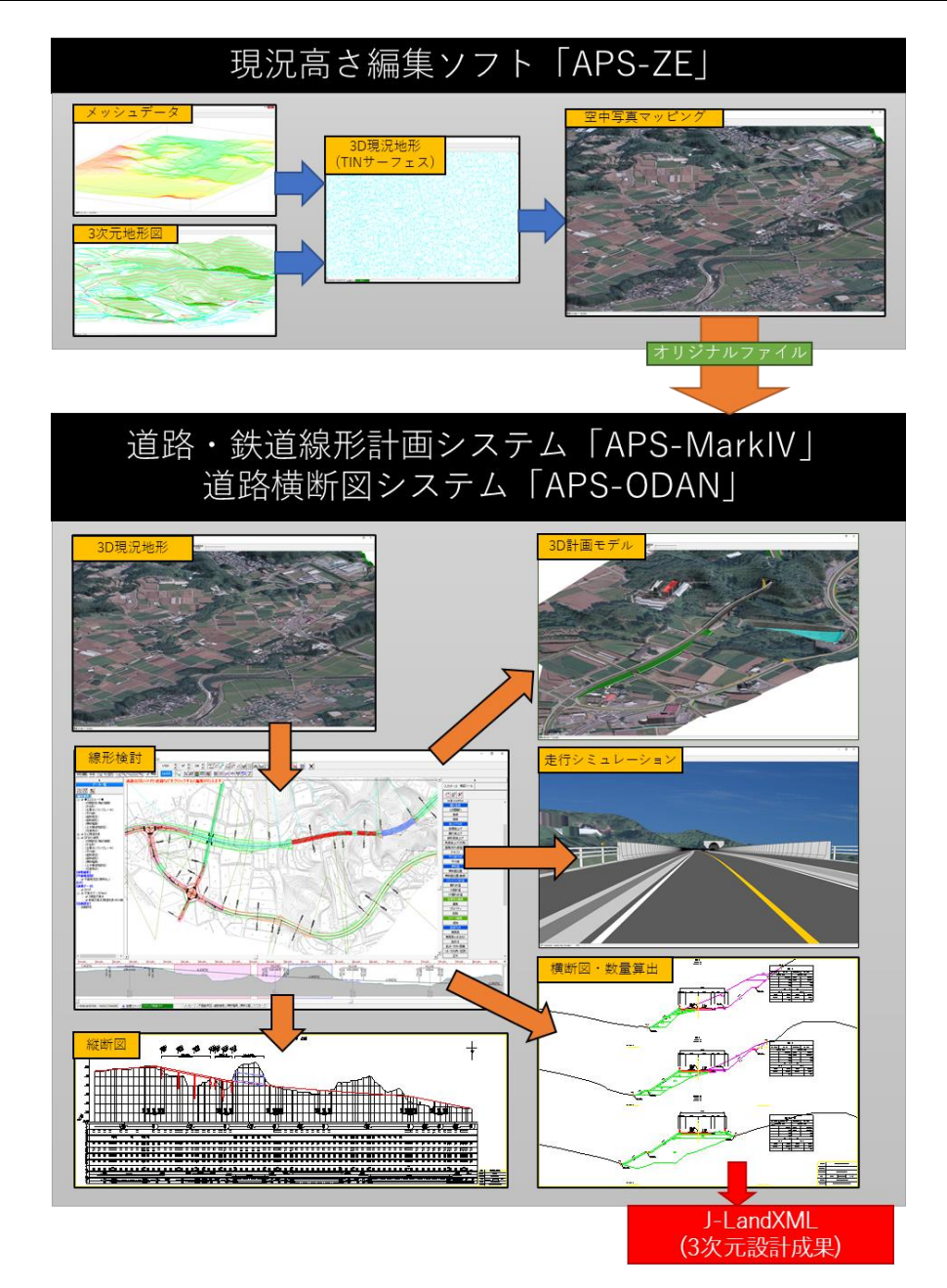

#### **2.1.1 留意点①:スケルトン+サーフェスモデルでの出力**

道路詳細横断図の作成後、LandXML エクスポート機能で J-LandXML ファイルを出力します。 この時、LandXML エクスポート設定にて、プロジェクト情報(プロジェクト名称・作成者名・会社 名)、座標系、道路規格、および、J-LandXML のバージョンを正しく設定してください。

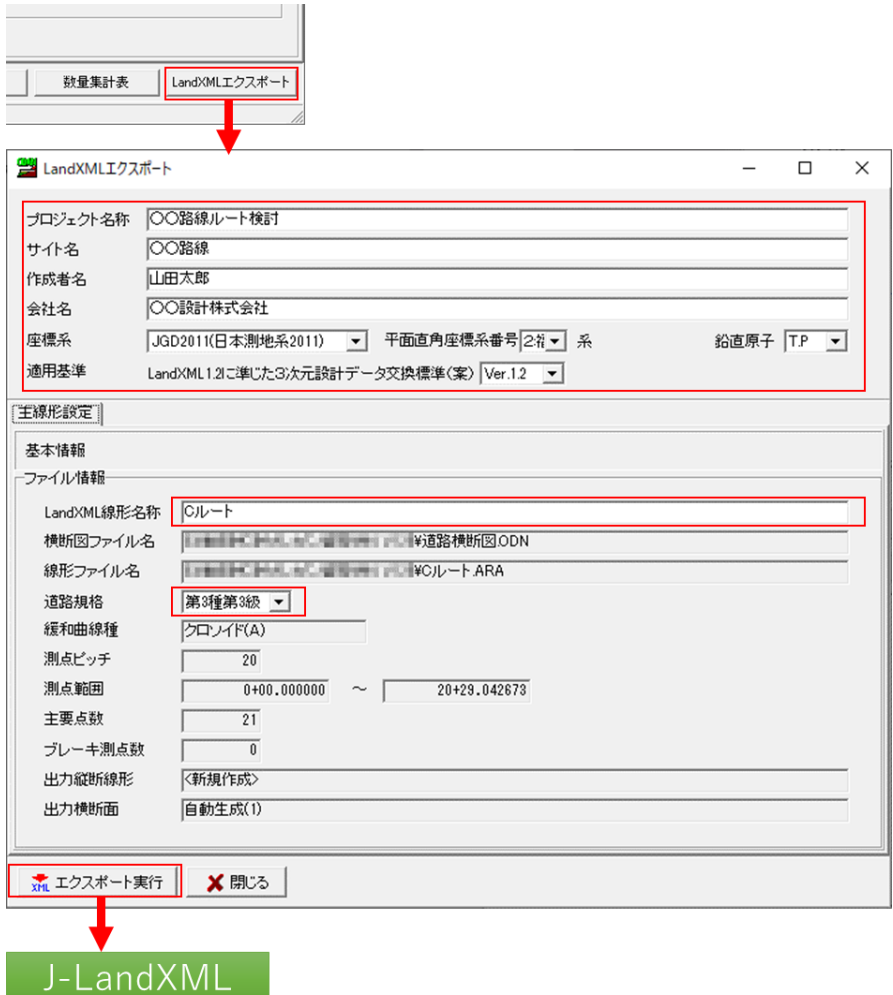

#### **2.1.2 留意点②:**J-LandXML **としての出力**

APS-ODAN から出力される LandXML は全て J-LandXML 形式で出力されます。 なお、出力手順の詳細は以下のページにも記載しています。 [https://ocf.or.jp/pdf/jlxml\\_man/MTC/JLXML\\_MTC\\_APS-21.pdf](https://ocf.or.jp/pdf/jlxml_man/MTC/JLXML_MTC_APS-21.pdf)

# <span id="page-12-0"></span>**2.2 トンネル設計補助システム** APL

トンネル設計補助システム APL (以下、APL とする)を用いて IFC を作成する場合、以下のデ ータを組み合わせて使用します。

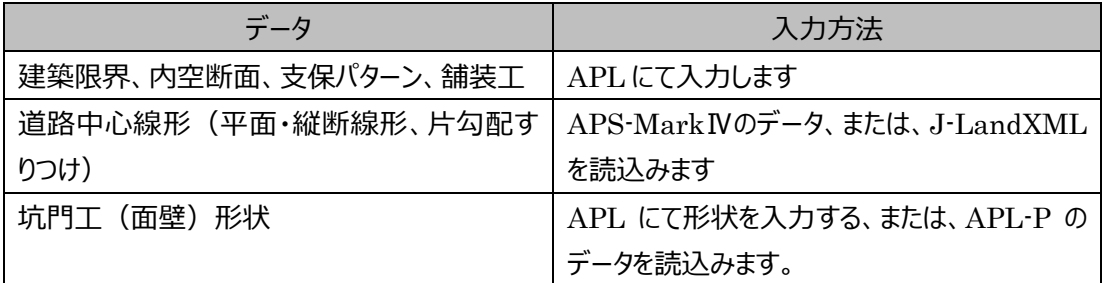

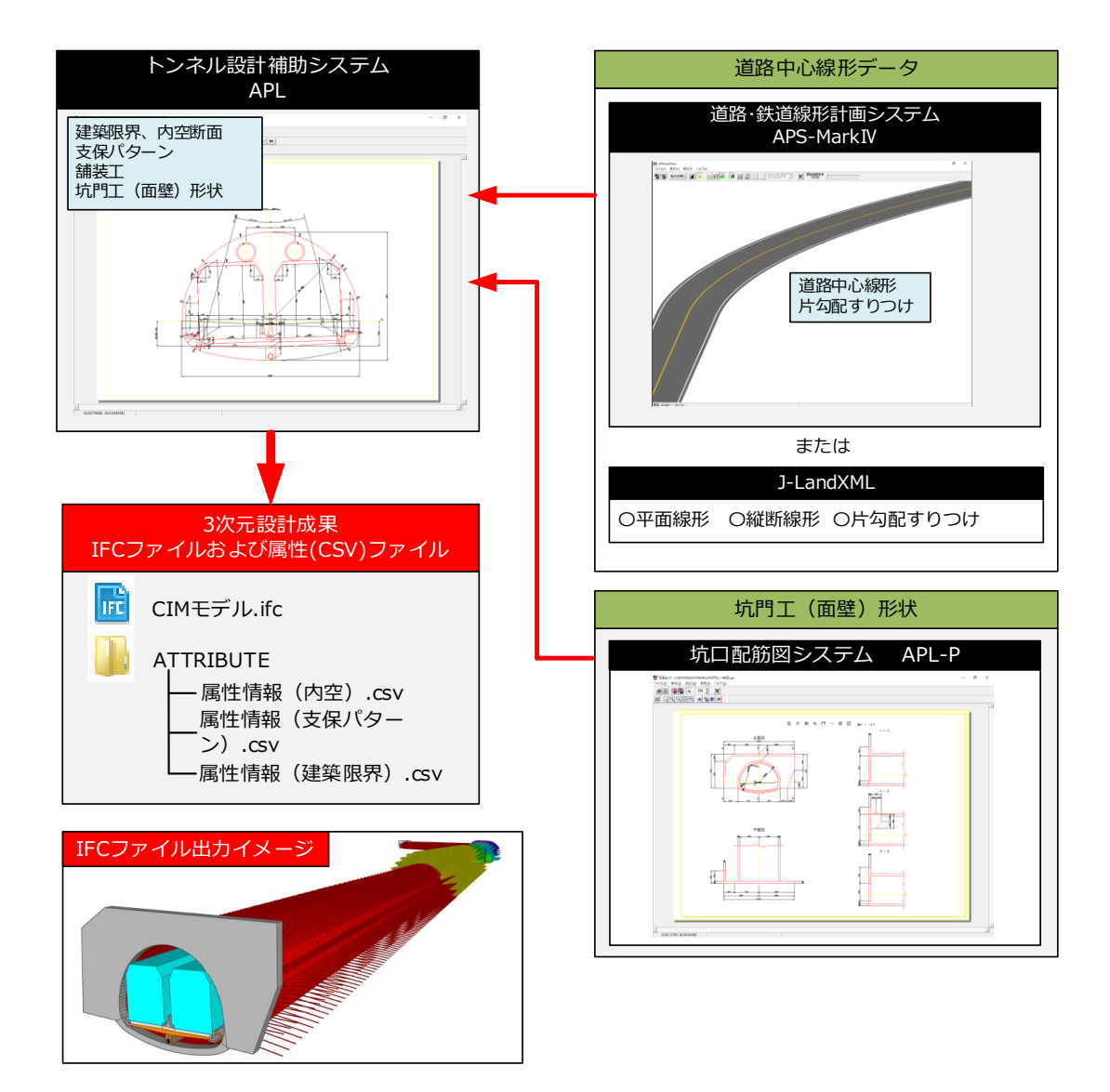

APL から出力される IFC ファイルは全て IFC2x3 となります。出力時に出力対象とする工種(図 形)を選択できます。

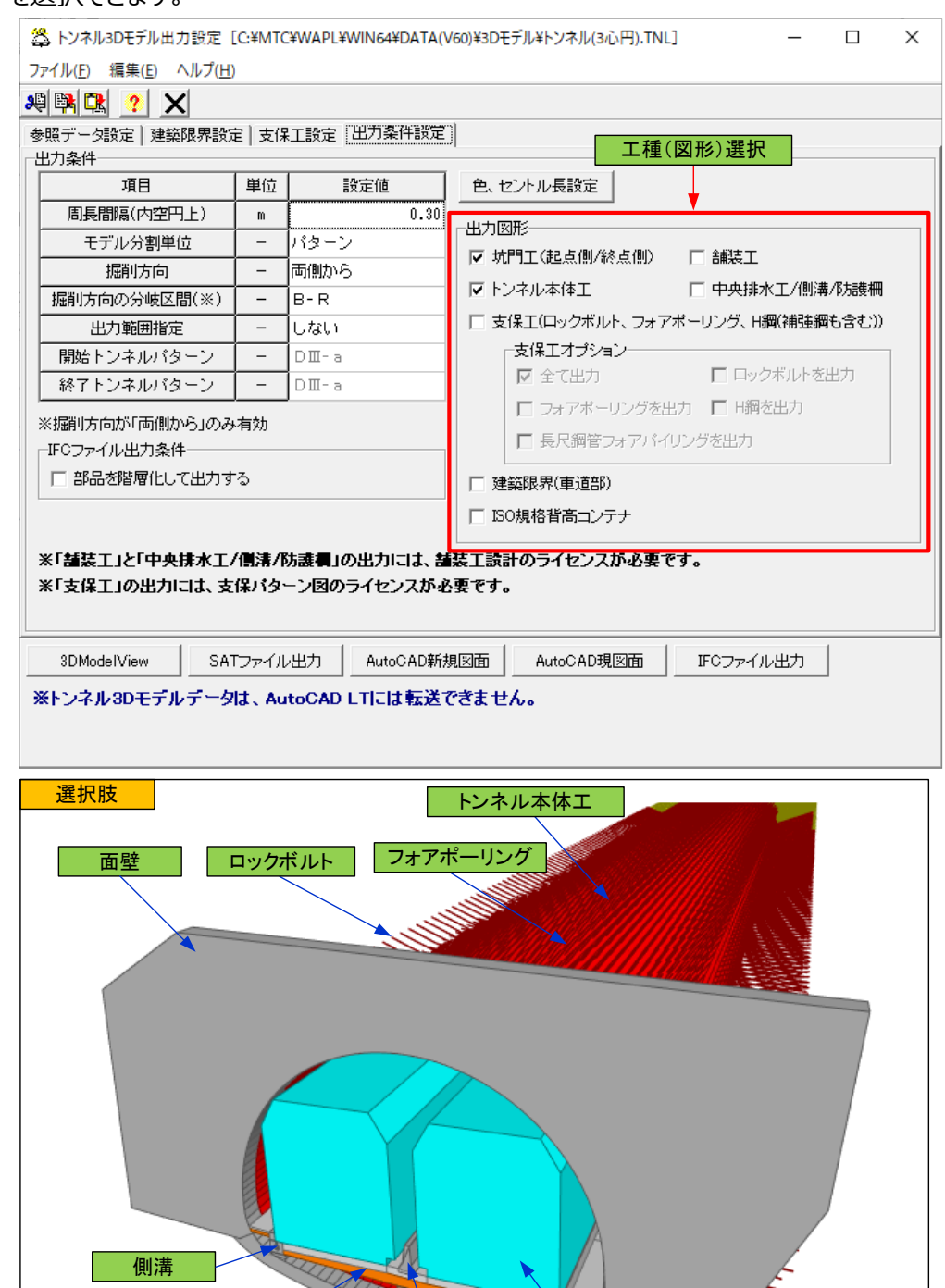

防護柵

**LETTIN** 

建築限界

舗装工

中央排水工

出力設定で「部品を階層化して出力する」にチェックを入れた場合と、入れない場合とで、IFC フ ァイル内のオブジェクト階層が異なります。

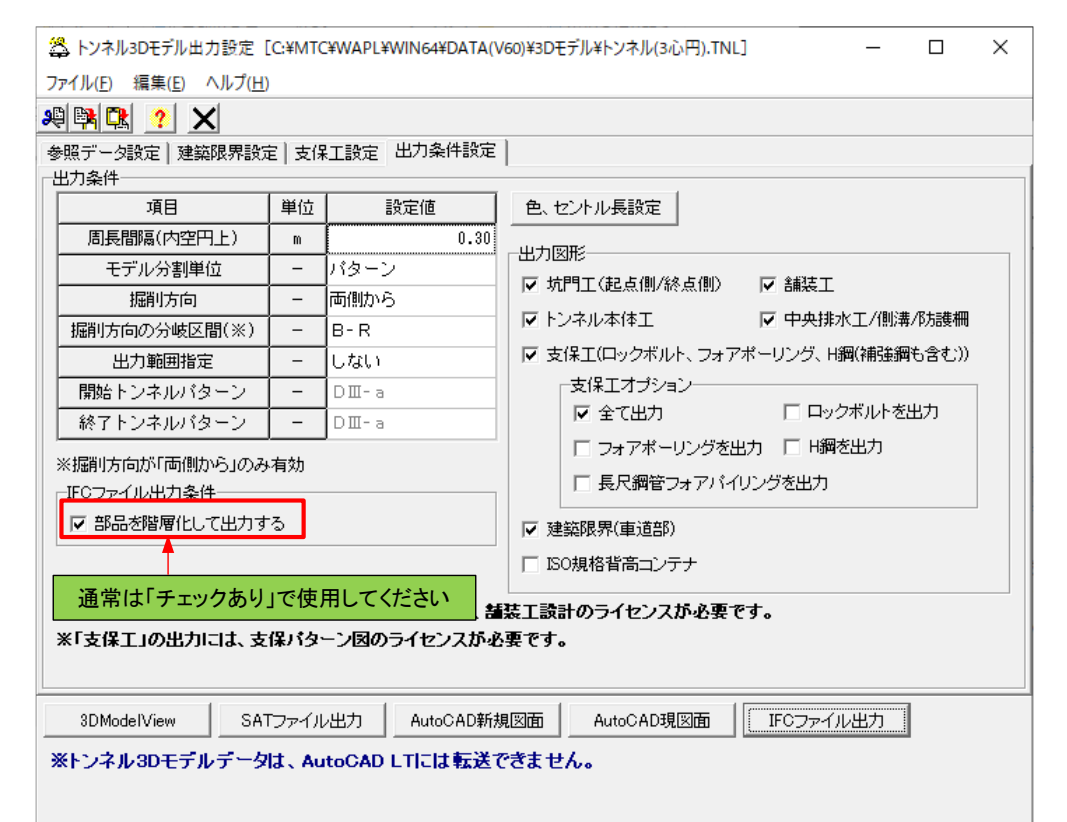

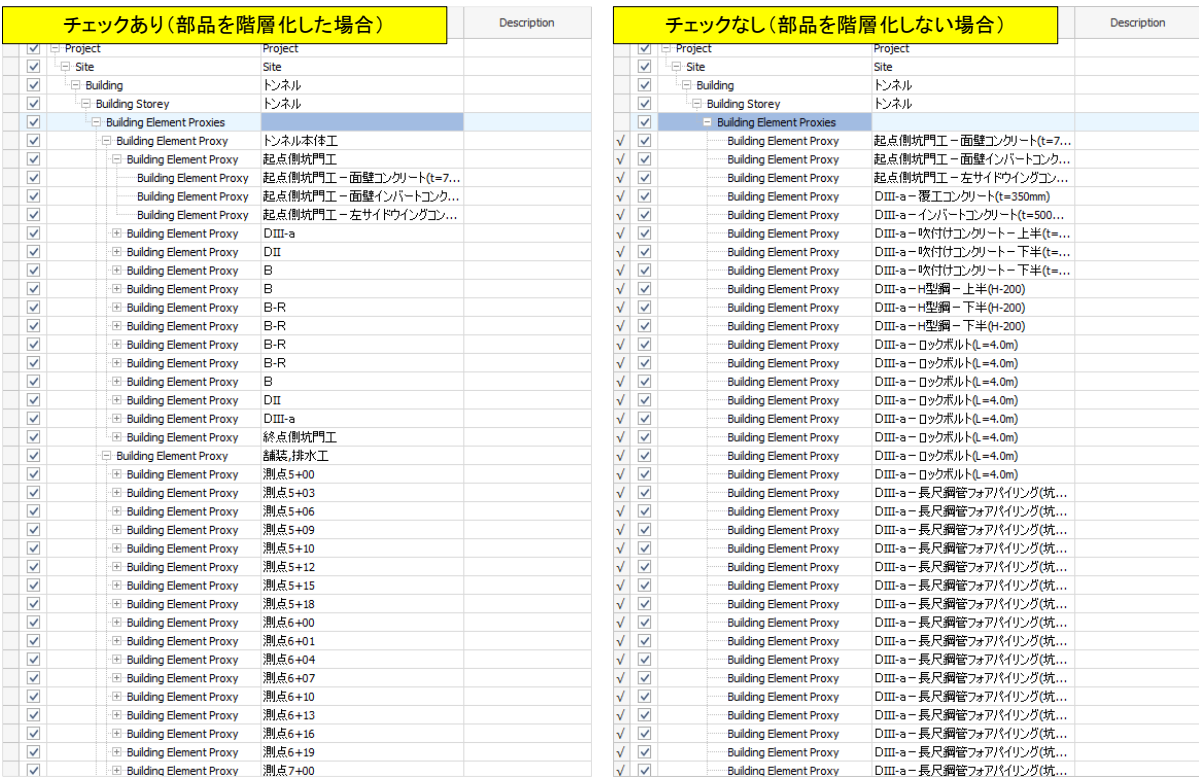

#### **2.2.2 留意点④:原寸での出力**

APL から出力される IFC ファイルは全てメートル単位となります。また、出力時に平面直角座標 系番号を選択し、道路中心線形と同一に設定する必要があります。

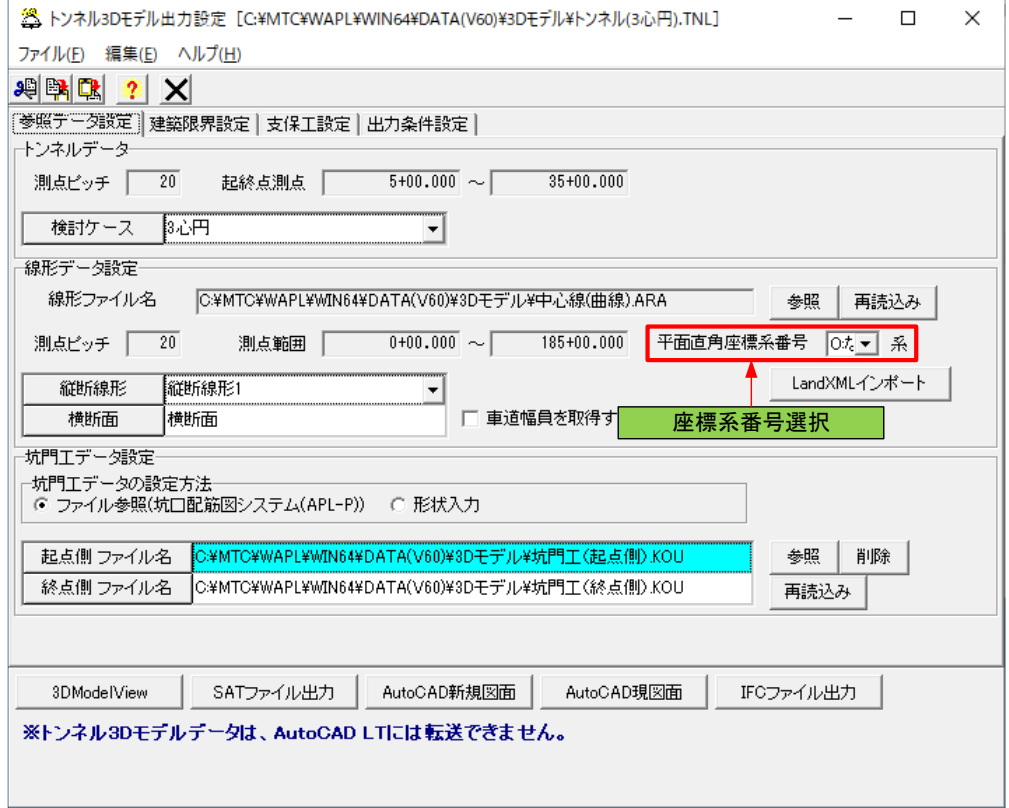

#### **2.2.3 留意点⑤:外部参照へのリンク切れが起こらないように出力**

APL から出力される IFC ファイルには、属性情報ファイル (CSV ファイル)への外部参照が含ま れています。

外部参照のリンク先は IFC ファイルと同列にある「ATTRIBUTE」フォルダへの相対パスとなりますの で、電子納品時に IFC ファイル、ATTRIBUTE フォルダの位置関係を崩さないように収録してくださ い。

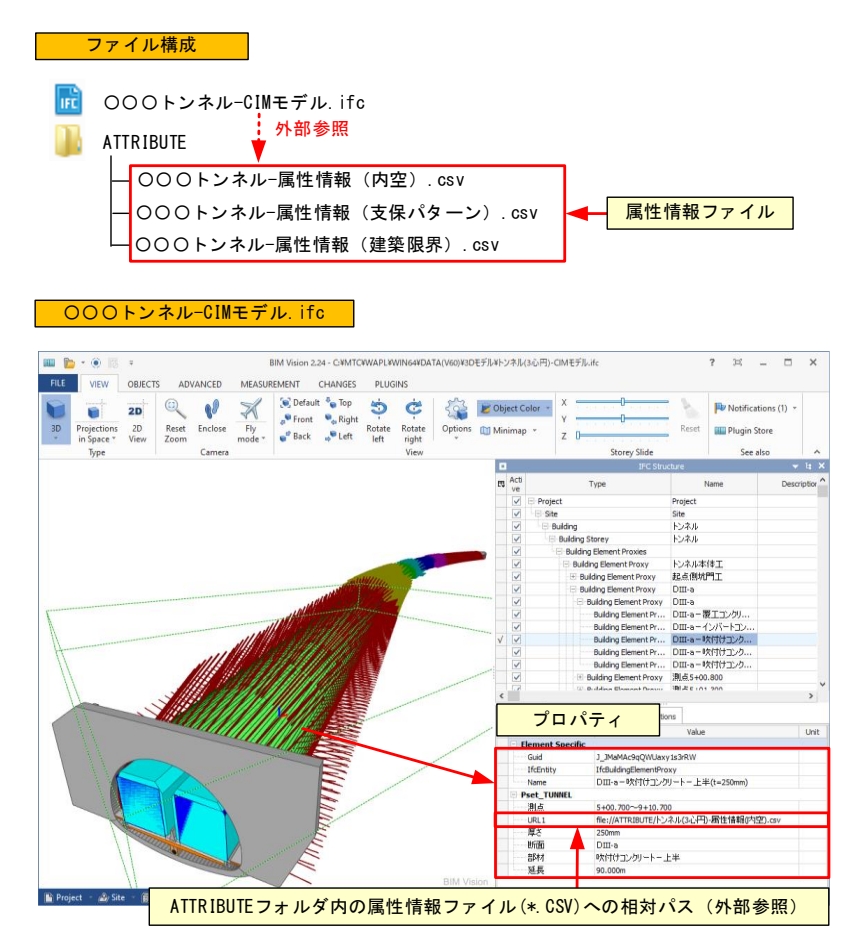

# <span id="page-17-0"></span>**3 川田テクノシステム(株)**

# <span id="page-17-1"></span>**3.1** V-nasClair **および** i-ConCIM\_Kit

構造物モデルを作成する際の注意点を説明します。手順の詳細については製品に付属の 「IFC 成果品作成手順書」をご確認ください。

#### **3.1.1 留意点④:原寸で出力すること**

モデル作成時、BIM/CIM 成果品は測量座標系かつ原寸で作成する必要があるため、測量座標系を 定義してください。

- ① 【ツール-座標系】を選択し、地形図に座標系を与えます。
- 2 「座標系の設定」ダイアログで追加ボタンを選択します。

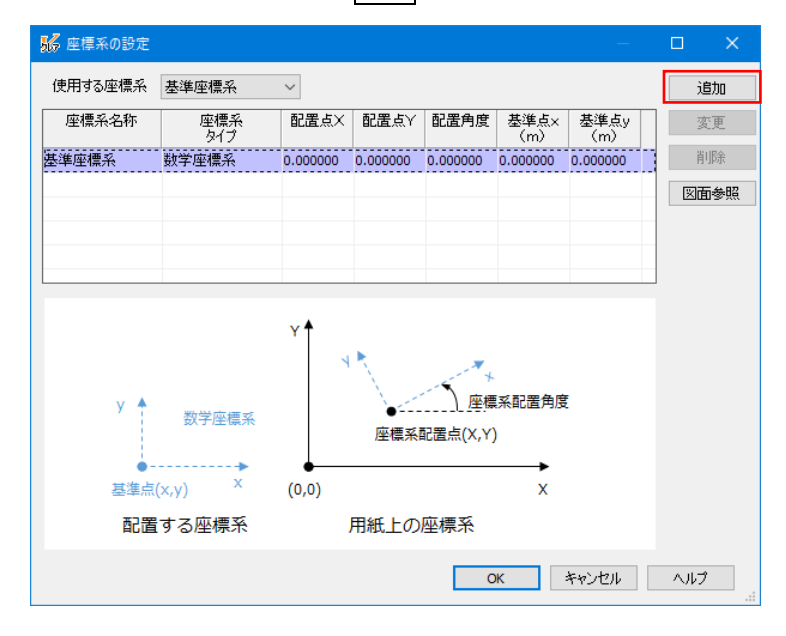

③ 「仮想座標系の追加」ダイアログで、「名称」と「座標系タイプ」を「測量座標系」に設定し、2 点指示ボ タンを選択します。

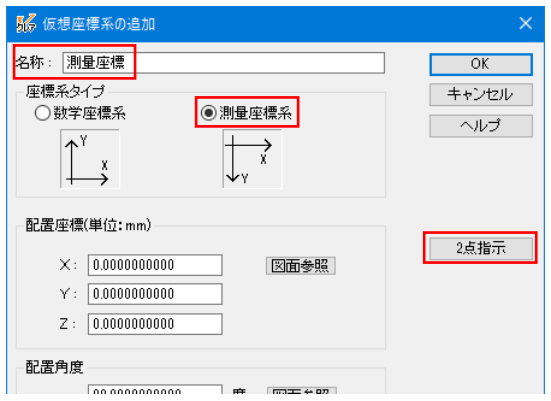

「2 点指示」ダイアログが表示されたら、図面参照ボタンを選択します。

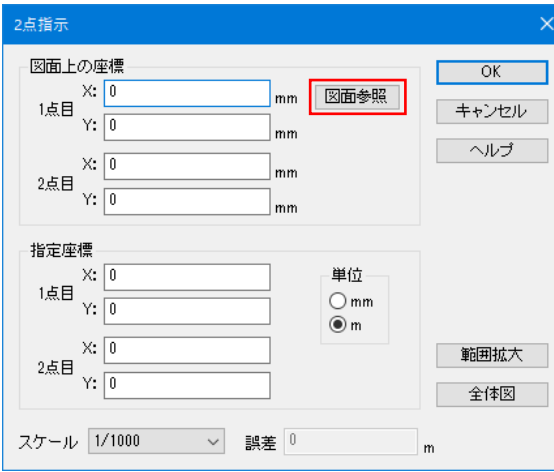

6 座標が既知の 1 点目を<mark>左クリック</mark>で指示し、引き続き、既知の 2 点目を<mark>左クリック</mark>で指示します。

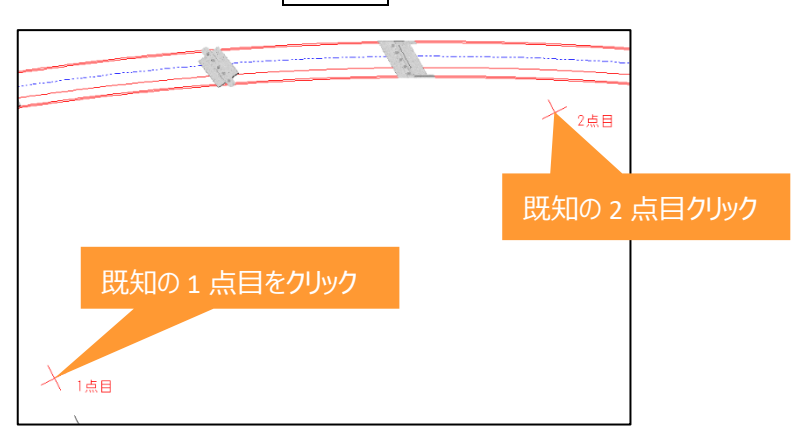

- 「2 点指示」ダイアログで 1 点目と 2 点目の測量座標を入力し、OK ボタンを選択します。
	- 点目 X 座標:112,200 点目 Y 座標:-55,600 点目 X 座標:112,200 点目 Y 座標:-55,800 単位:m

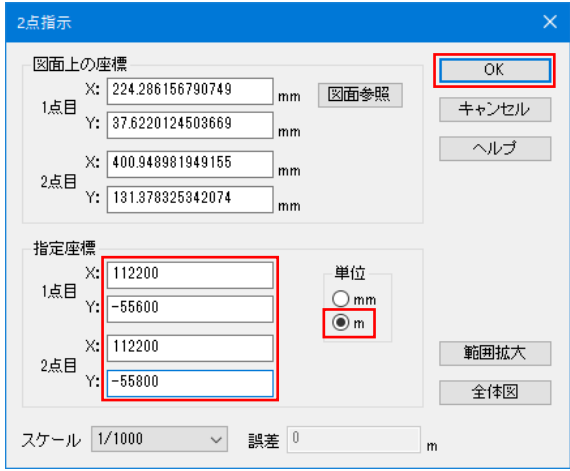

「仮想座標系の追加」ダイアログが表示されたら OK ボタンを選択します。

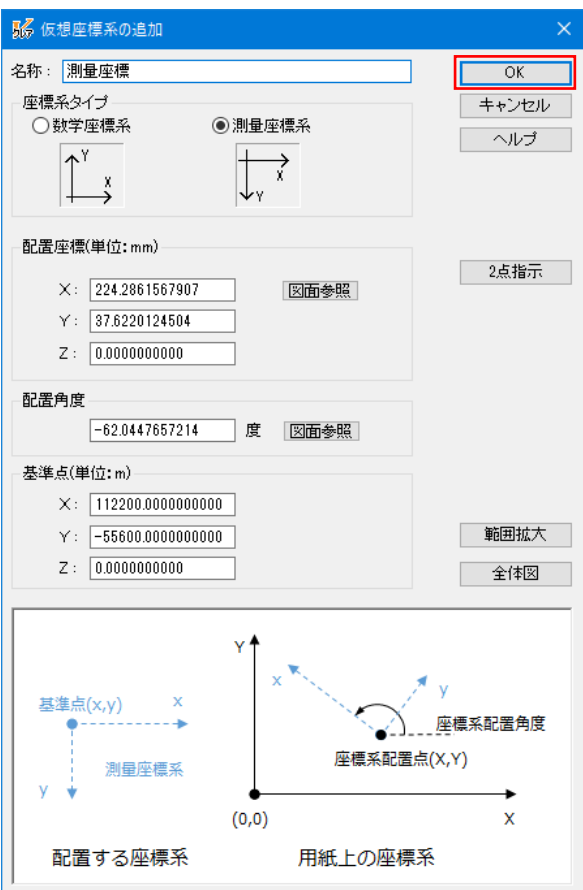

8 「座標系の設定」ダイアログが表示されたら OK ボタンを選択します。

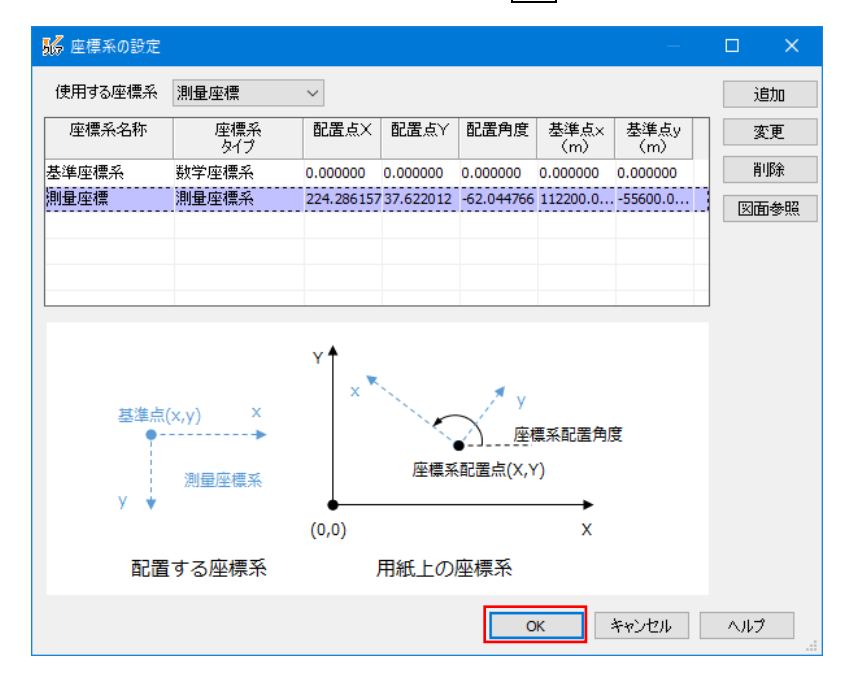

⑨ 正しい座標系が貼り付けられます。

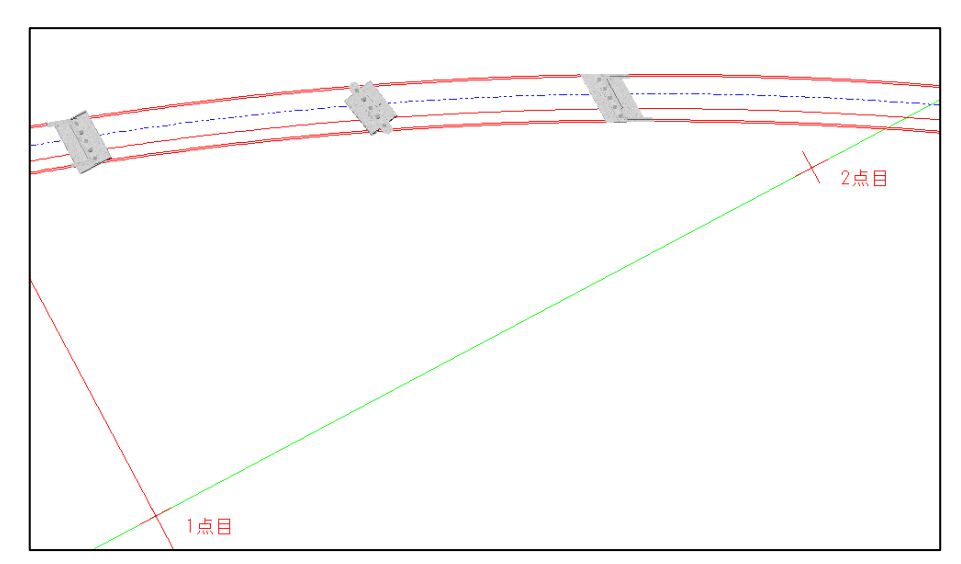

※赤色の軸が X 軸、緑色の軸が Y 軸となります。

# **※図面上あるいはモデル上で座標がわかる点を 2 か所選択すれば、どのような位置関係でも測量座 標系を設定することが可能です。**

#### **3.1.2 留意点⑤:外部参照へのリンク切れが起こらないように出力すること**

モデル作成時、構造物モデルには属性を付加する必要があります。その際、直接属性を付加する方法 と外部参照による属性を付加する方法の2種類があります。外部参照による属性を付加した場合は、成 果品納品時にリンク切れが発生しないように注意する必要があります。

- ① 【i-ConCIM-IFC ツール-IFC 属性】を選択します。
- ② 「IFC 属性」ダイアログが表示されます。

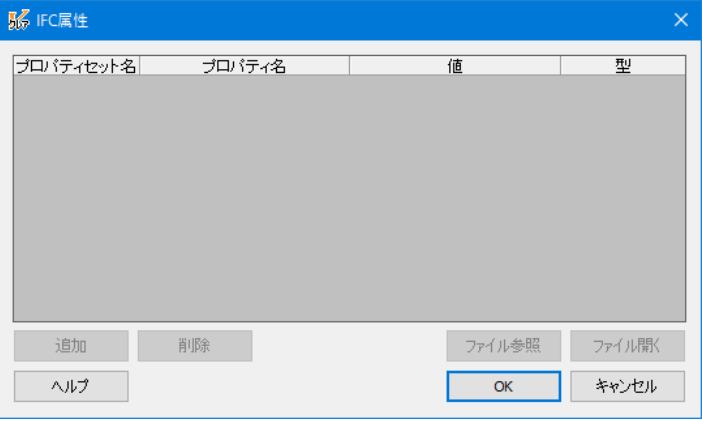

3 属性を付加する構造物を左クリックします。

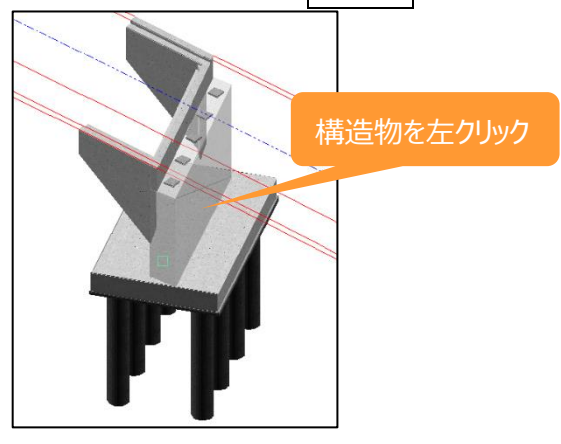

④ 追加ボタンをクリックし、選択した竪壁に付加する「プロパティセット名」、「プロパティ名」、「値」を入力し ます。

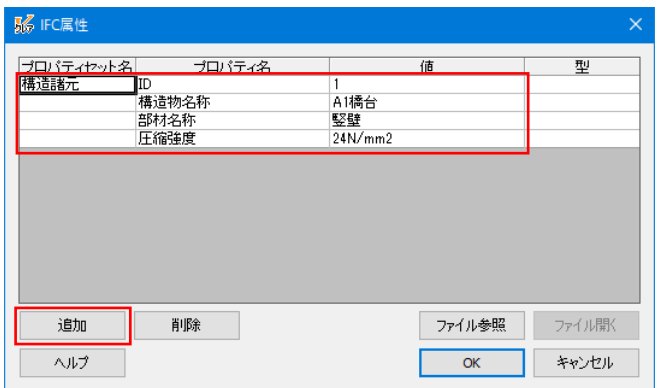

プロパティセット名:属性のグループ名称相当を入力します。 プロパティ名:属性のタイトルを入力します。 値:属性のタイトルに対する実際の値や名称を入力します。

いずれについても明確なルールはありません。

※④の設定方法が直接属性を付加する方法になります。

⑤ 追加ボタンをクリックし、「プロパティセット名」、「プロパティ名」を追加入力します。

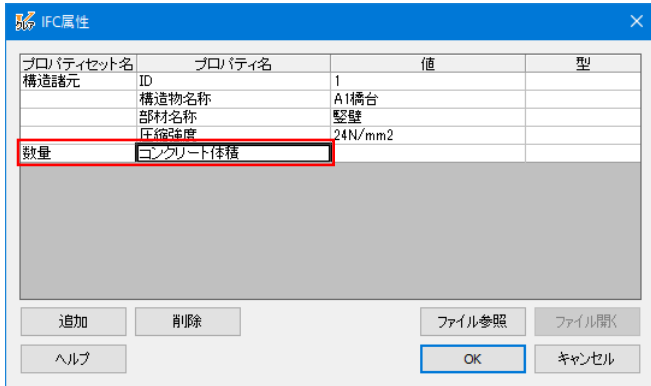

⑥ 外部ファイルと関連付けて属性を付加する場合、プロパティ名の欄を選択し、ファイル参照ボタンを選 択します。

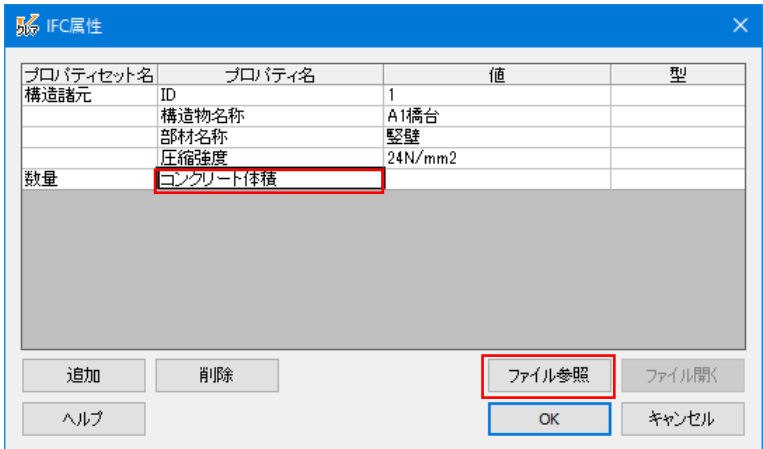

⑦ 関連付けるファイルを選択し、開くボタンを選択します。

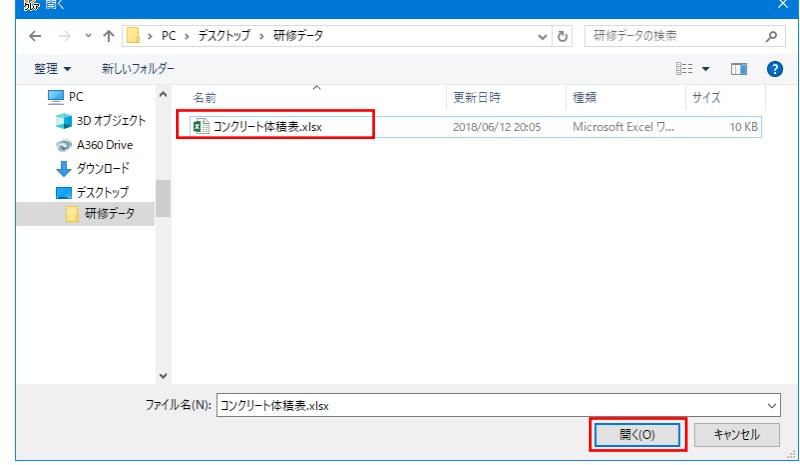

⑧ 「コンクリート体積」に「コンクリート体積表.xlsx」が関連付けされます。

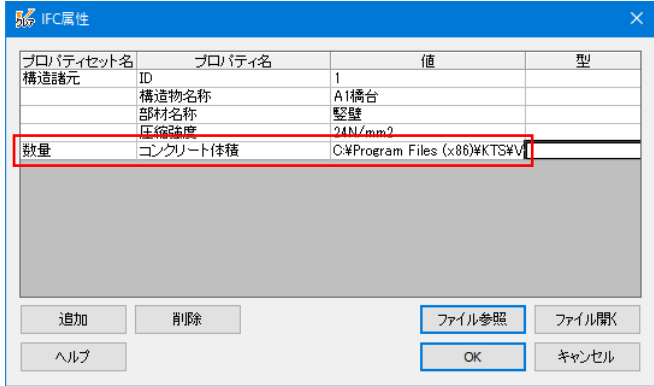

※⑥~⑧の設定方法が外部ファイルと関連付けて属性を付加する方法になります。

**ファイルパスは絶対パスで設定されますが、IFC ファイル保存時に相対パスに置き換わります。 オリジナルファイルで保存する場合、BFOX ファイル形式で保存すると、BFOX ファイルに関連付 けしたファイルも一緒に保存されます。**

OK ボタンをクリックし、属性付加を終了します。

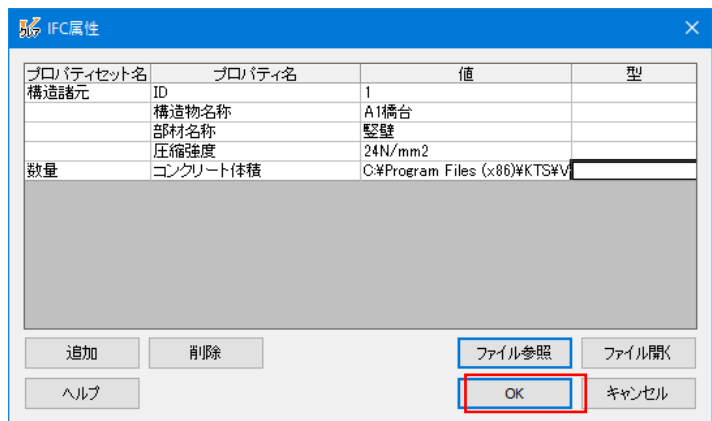

- 先にオリジナルファイルを保存する必要があります。【ファイル-名前を付けて保存】を選択し、任意のフ ォルダに「bfox 形式」でファイル保存を行います。
- 【i-ConCIM-IFC ツール-IFC エクスポート】を選択します。
- 構造物追加ボタンを選択します。

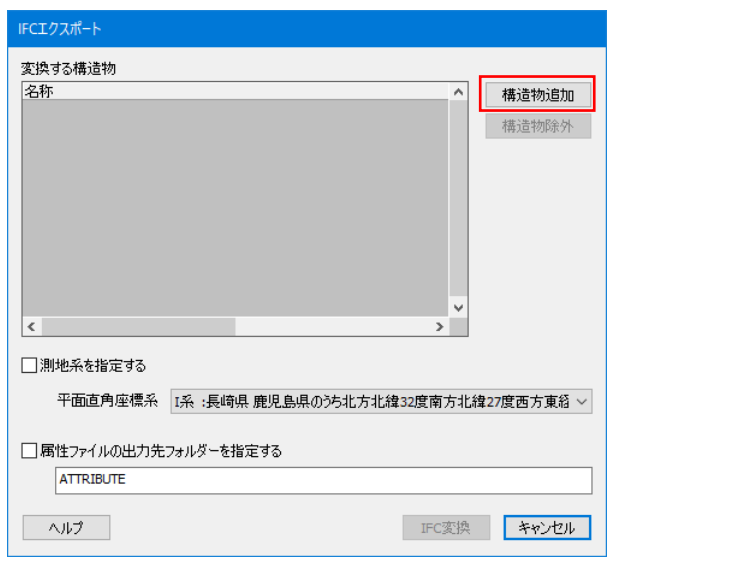

出力する構造物を範囲選択します。選択後、右クリックで確定します。

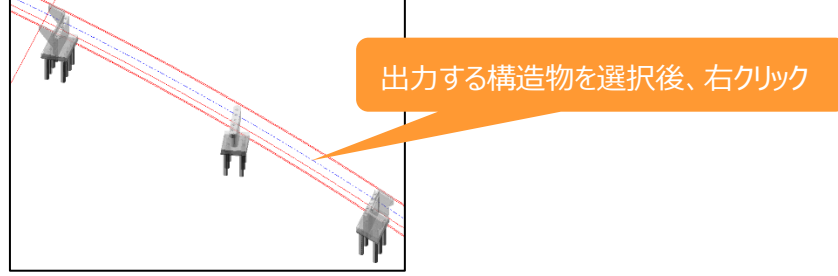

⑭ 「名称」を設定し、「測地系を指定する」を「ON」に、「平面直角座標系」を選択、「属性ファイルの出 力先フォルダーを指定」するを「ON」に設定し、IFC 変換ボタンを選択します。

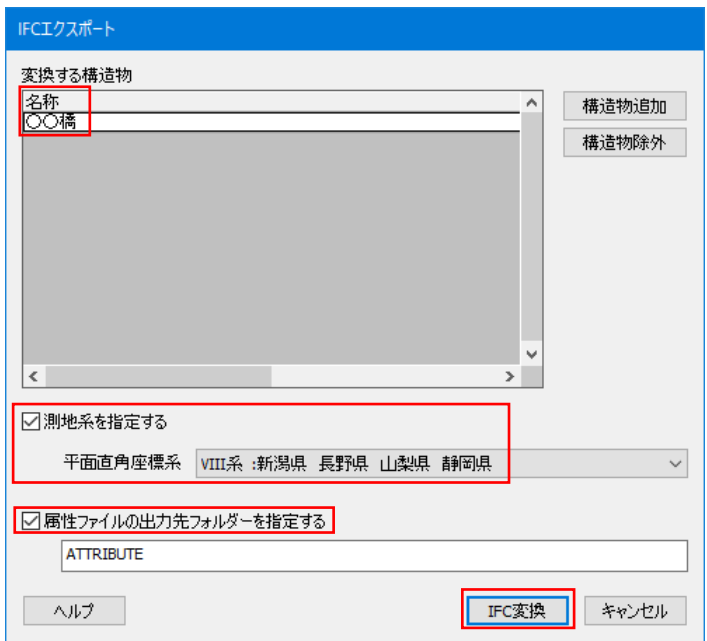

※「名称」は任意の名前でかまいません。

- ⑮ 任意のフォルダに、ファイル名を指定して保存します。
- ⑯ IFC ファイルの保存が終了すると、メッセージ画面が表示されますので、OK ボタンで終了します。

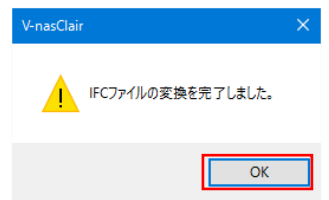

※IFC ファイルを保存した場所に「ATTRIBUTE」フォルダが作成され、関連付けした外部ファイルは ATTRIBUTE フォルダの中に作成されます。納品の際は IFC ファイルと「ATTRIBUTE」フォルダを納品して ください。

オリジナルファイルは、①で保存した bfox 形式のファイルを納品すれば、外部参照ファイルも bfox 内に 保存されているため、ファイルパスを気にすることなく、関連性が保持されます。

# <span id="page-25-0"></span>**3.2 「**V-ROAD**」 「**i-Con **オプション」および「**V-nasClair**」 「**i-ConCIM\_Kit**」**

道路土工モデルを作成する際の注意点を説明します。手順の詳細については製品に付属の 「J-LandXML 作成の手引き【詳細設計編】」をご確認ください。

#### **3.2.1 留意点①:スケルトン+サーフェスモデルで出力すること①**

スケルトン+サーフェスモデルで出力する場合は、V-ROAD(または V-ROAD/M)で標準横断を登録す る際に、LandXML 属性を付加する必要があります。

① 【DC 登録-標準横断】を選択し、「標準幅員登録メニュー」を呼び出します。

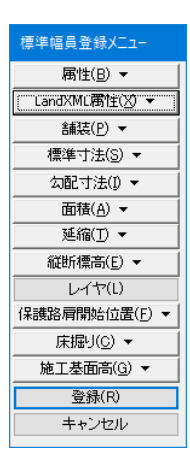

- ② 「標準幅員登録メニュー」から【LandXML 属性 -設定】を選択します。
- ③ 「計画面要素種別」ダイアログで、標準幅員左端の「要素種別」を選択し、OK ボタンを選択後、該当 する要素を選択します。

※標準幅員の左から右に向かって、すべての要素に属性を与えます。

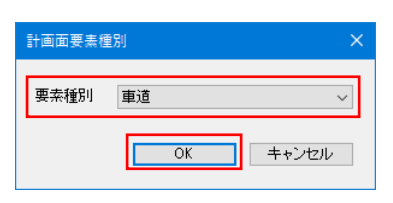

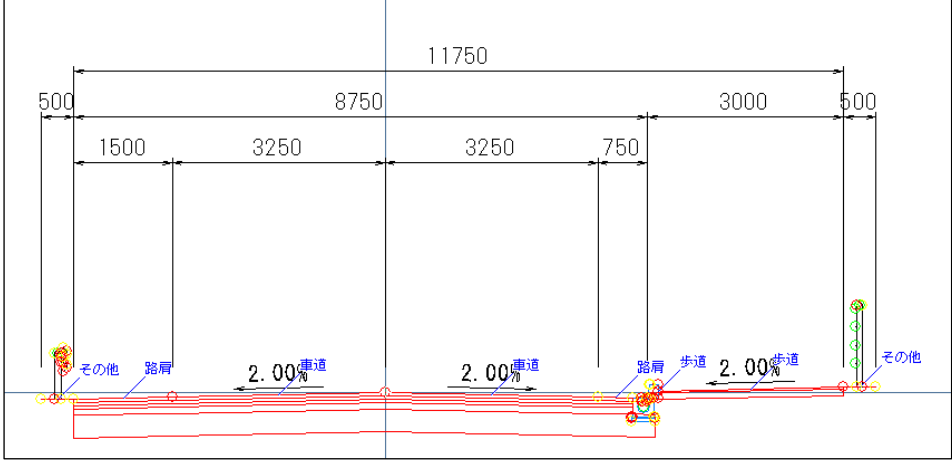

#### **3.2.2 留意点①:スケルトン+サーフェスモデルで出力すること②**

切盛り境界の断面や標準横断の変化する断面は重複断面として定義する必要があります。

① 横断図作図完了後に【i-ConOP-横断形状確認】を選択し、「横断形状」ダイアログで形状が変化 する断面の「重複断面」スイッチを「ON」に設定します。

下図の場合、「NO.2+11.165」の右側切土法面が「NO.2+15.583」で盛土断面に切り替わるため、 「NO.2+11.165」の「重複断面」スイッチを ON に設定します。

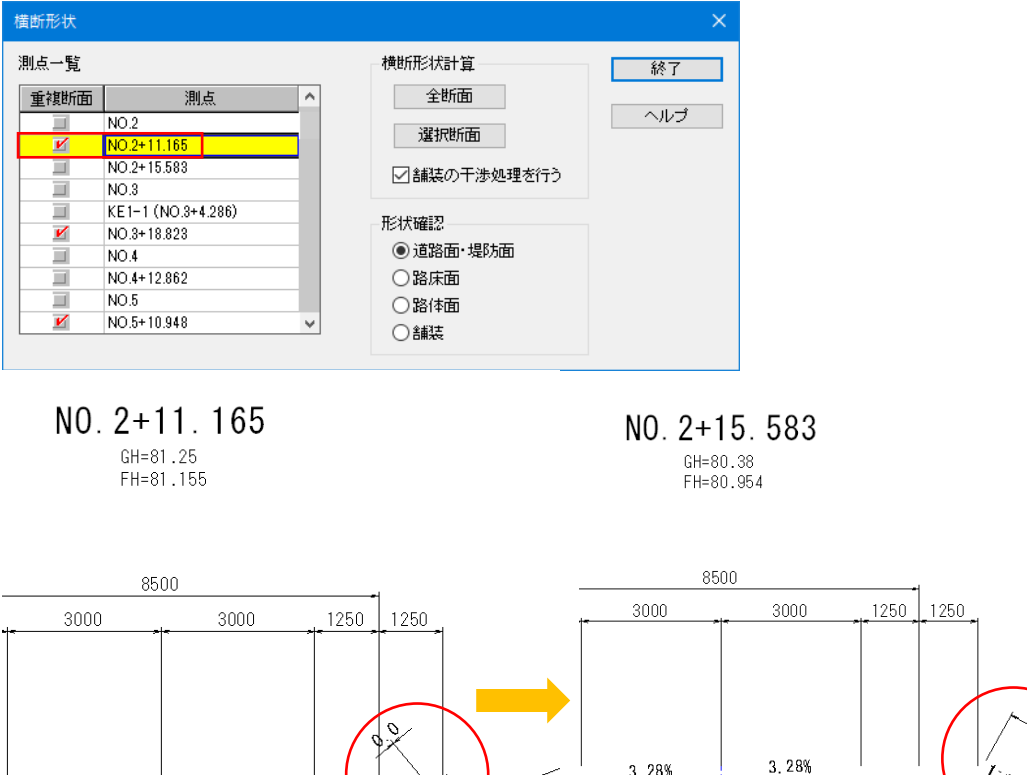

2 すべての重複断面の設定が完了したら、終了ボタンを選択します。

 $2.92%$ 

 $92%$ 

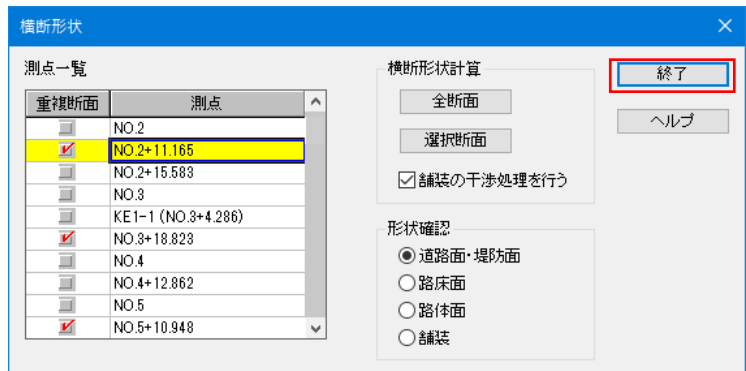

#### **3.2.3 留意点①:スケルトン+サーフェスモデルで出力すること③**

V-ROAD (または V-ROAD/M) から出力した J-LandXML ファイルには地形サーフェスが含まれていませ ん。地形サーフェスは V-nasClair で合成作業を行ってから J-LandXML に出力する必要があります。

- ① 「横断形状確認」が終了した物件で【i-ConOP-XML 出力】を選択し、J-LandXML ファイルを出力しま す。
- ② V-nasClair であらかじめ作成済みの地形モデルファイルを開きます。

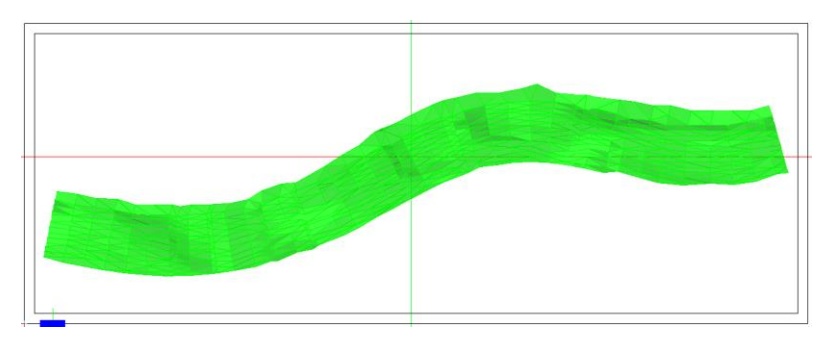

- ③ 【i-COnCIM-LandXML ツール-LandXML インポート】で①で出力した J-LandXML を読み込みます。
- ④ インポート項目を設定し次へボタンを選択します。

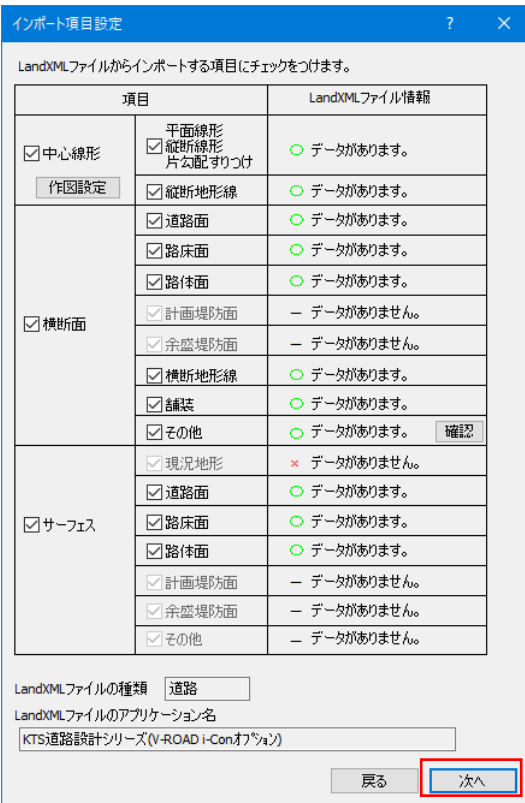

V-ROAD で出力した J-LandXML を現在の座標系に取り込むため、はいボタンを選択します。

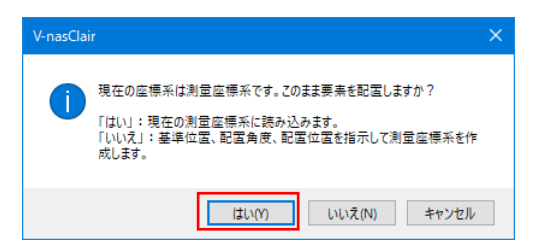

 合成を行うかどうか(計画と重なった範囲の地形を切断するかどうか)を求められるため、はいボタンを を選択します。

※「いいえ」を選んでも、最終成果物は同じ結果となります。

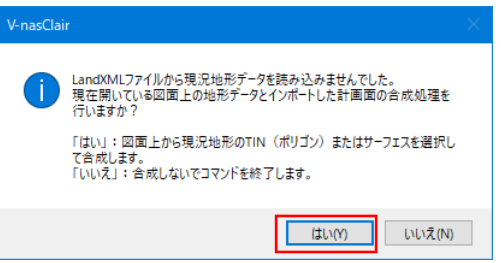

地形サーフェスと計画モデル、各種スケルトンが合成されます。

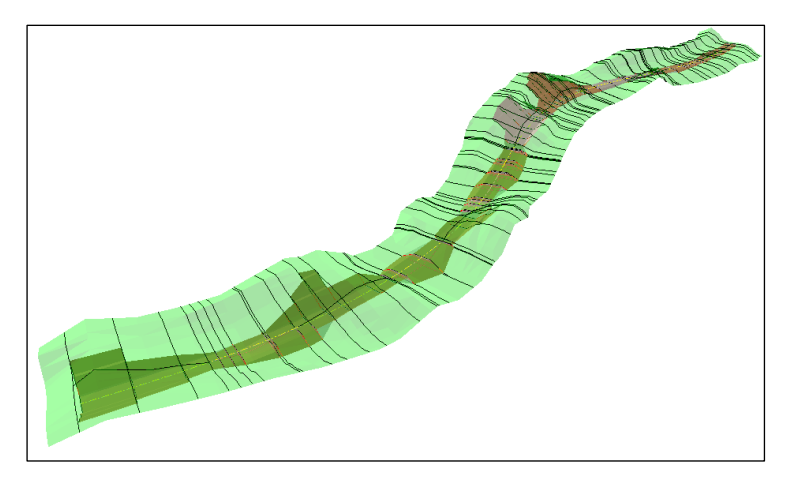

 【i-COnCIM-LandXML ツール-LandXML エクスポート】で合成したファイルを J-LandXML に保存しま す。

# <span id="page-29-0"></span>**4 (株)建設システム**

## <span id="page-29-1"></span>**4.1** SiTECH 3D

#### **4.1.1 留意点①:スケルトン+サーフェスモデルでの出力**

**>** 手順1:作成済みの 3 次元設計データを、メインメニューの [ファイル出力] - [LandXML] から LandXML 出力します。

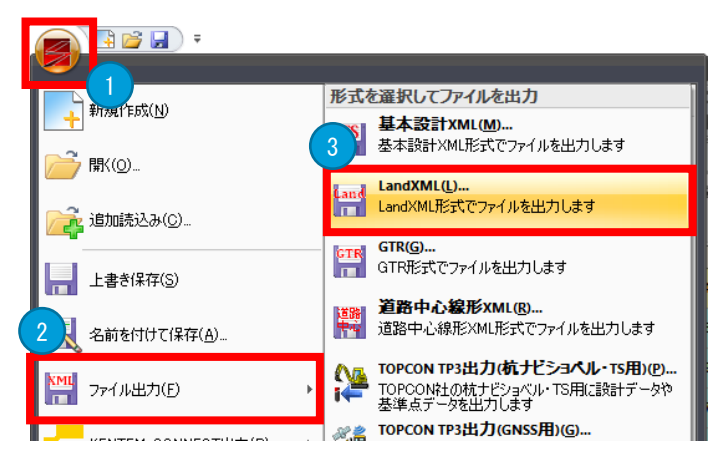

> 手順2:出力形式・出力設定を選択し、対象の路線を選択して [出力] します。

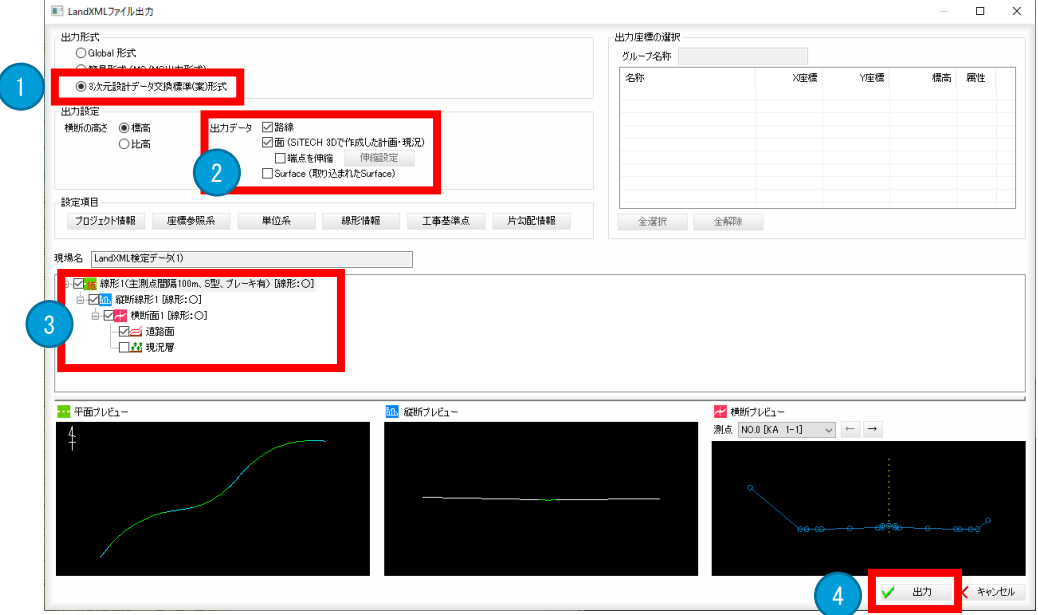

出力形式は「3 次元設計データ交換標準(案)形式」を選択します。

出力データの「路線」と「面(SiTECH 3D で作成した計画・現況)」の両者にチェックすることで、スケルトン+サ ーフェスの LandXML の出力が可能です。

#### **4.1.2 留意点②:**J-LandXML **として出力**

➢ 手順1:LandXML 出力画面の出力形式の設定で[3 次元設計データ交換標準(案)形式]を選 択することで、J-LandXML 形式で出力されます。

# <span id="page-31-0"></span>**5 (株)三英技研**

### <span id="page-31-1"></span>**5.1** STRAXcube

#### **5.1.1 留意点①:スケルトン+サーフェスモデルでの出力**

> 手順1:横断設計を使います。

Map3D R.P 平面 縦断 横断 Drive

- > 手順2:各断面に横断部品を設置して、断面形状を作成します。
- **> 手順3: [ファイル] [i-Construction 用 3 次元設計データ出力]を実行します。**
- ➢ 手順4:[出力対象]のチェックをオンにします。スケルトンモデル+サーフェスが出力されます。

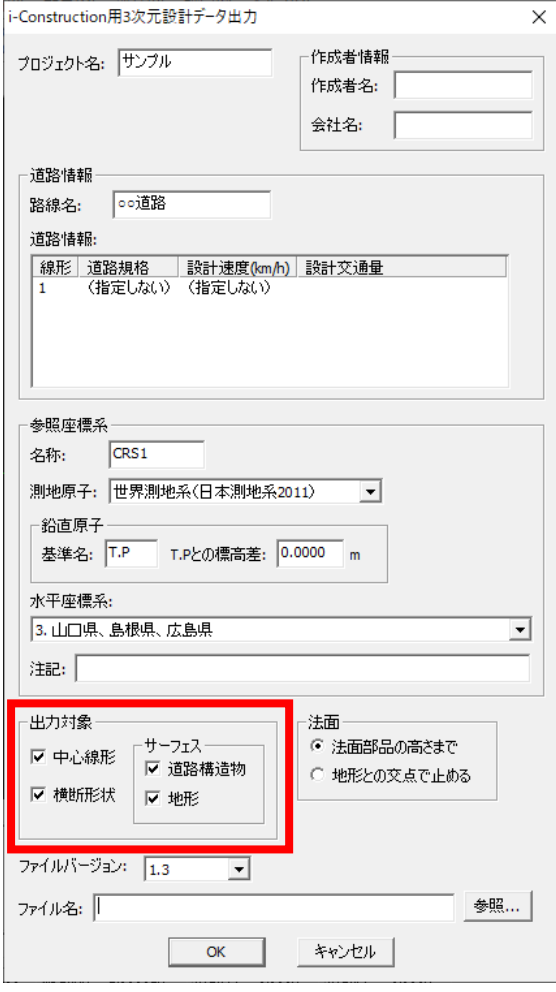

# **5.1.2 留意点②:**J-LandXML **として出力**

STRAXcube で出力される LandXML ファイルはすべて J-LandXML 形式で出力されます。

# <span id="page-33-0"></span>**6 (株)ビッグバン**

## <span id="page-33-1"></span>**6.1** Bigvan LandXML Editor

#### **6.1.1 留意点①:スケルトン+サーフェスモデルでの出力**

➢ 手順1:[アプリケーションボタン]-[ファイル出力]-[LandXML]を選択します。

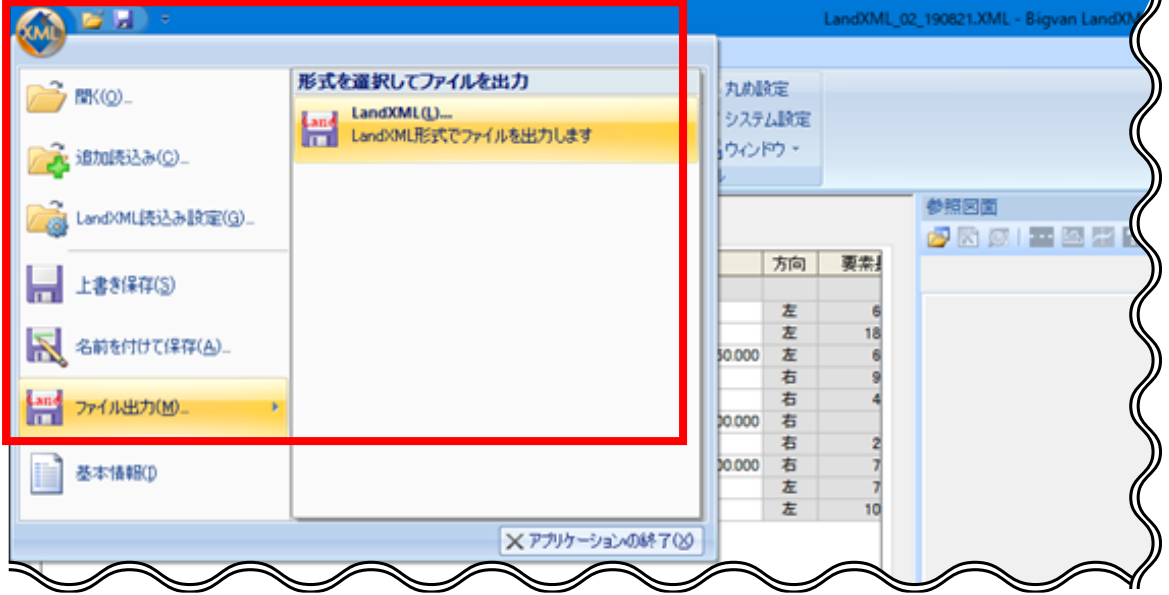

▶ 手順2:出力データで [路線]、[面(作成した計画・現況)]を選択して出力します。

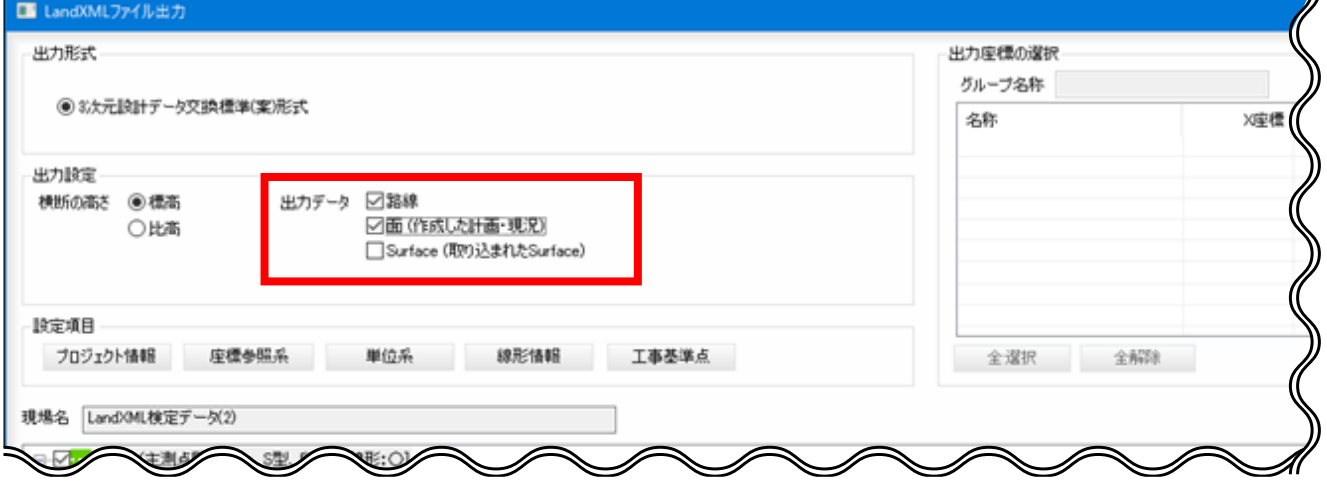

[Surface(取り込まれた Surface)] を選択すると、LandXML 読込み時に取り込んだサーフェスモ デルを出力します。

基本的には、[Surface(取り込まれた Surface)]は、オフにしてください。

読み込んだファイルのサーフェスモデルを生かした方が良い場合と当ソフトにてサーフェスモデルを作り直 した方が良い場合がありますので状況により使い分けてください。

# **6.1.2 留意点②:**J-LandXML **として出力**

Bigvan LandXML Editor で出力される LandXML ファイルはすべて J-LandXML 形式で出力されま す。

# <span id="page-35-0"></span>**7 (株)フォーラムエイト**

# <span id="page-35-1"></span>**7.1 UC-1**設計ソフトウェアシリーズ

#### **7.1.1 留意点③:**IFC2x3 **で出力**

下記の「UC-1 設計ソフトウェアシリーズ」で出力される IFC ファイルはすべて IFC2x3 形式です。 いずれも「3D モデル IFC 変換ツール」(無償) または「3D 配筋 CADI (有償) を経由して出力され、鉄 筋の属性あり/なしを選択して出力できます。

- 橋台の設計・3D 配筋(部分係数法・H29 道示対応)
- 橋脚の設計・3D 配筋(部分係数法・H29 道示対応)
- ラーメン橋脚の設計・3D 配筋(部分係数法・H29 道示対応)
- RC 下部工の設計・3D 配筋(部分係数法・H29 道示対応)
- 基礎の設計・3D 配筋 (部分係数法・H29 道示対応) /(旧基準)
- 深礎フレームの設計・3D 配筋 (部分係数法・H29 道示対応) /(旧基準)
- プラント基礎の設計・3D 配筋
- 擁壁の設計・3D 配筋
- BOX カルバートの設計・3D 配筋
- BOX カルバートの設計・3D 配筋 (下水道耐震)
- 開水路の設計・3D 配筋
- 柔構造樋門の設計・3D 配筋
- マンホールの設計・3D 配筋
- 砂防堰堤の設計・3DCAD

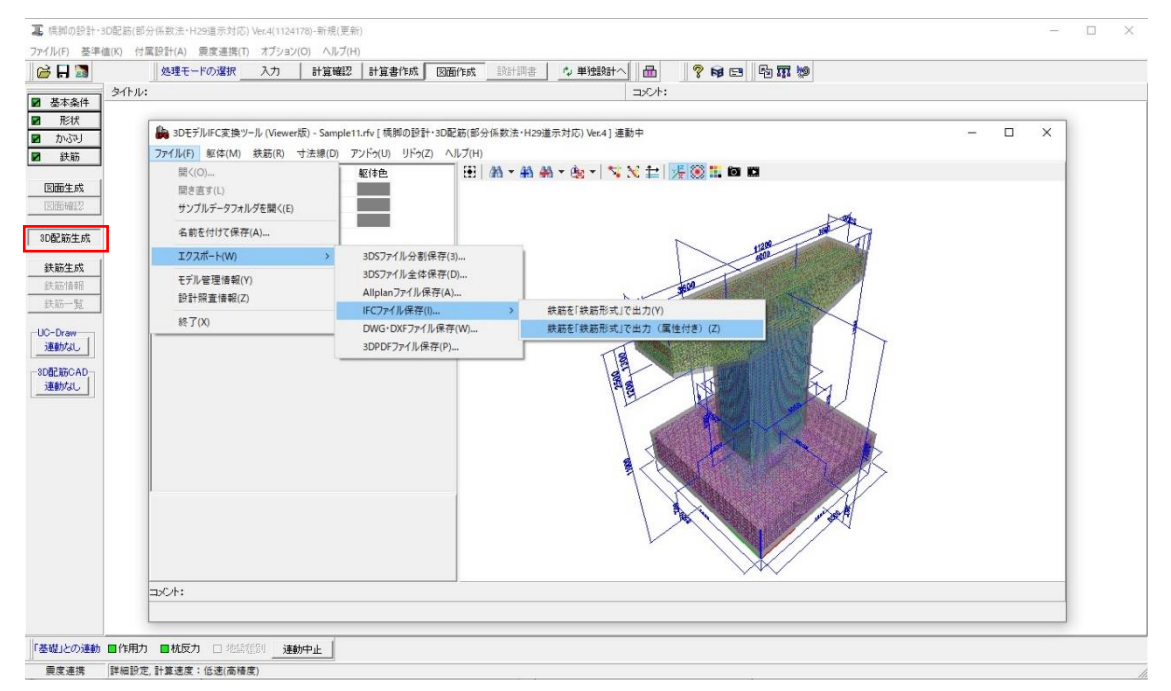

# <span id="page-36-0"></span>**7.2 3D配筋CAD**

#### **7.2.1 留意点③:**IFC2x3 **で出力**

「3D 配筋 CAD」で出力される IFC ファイルはすべて IFC2x3 形式です。 鉄筋の出力形式として、幾何形状、鉄筋形式の 2 種類から選択可能です。 鉄筋形式の場合、属性のあり/なしを選択できます。

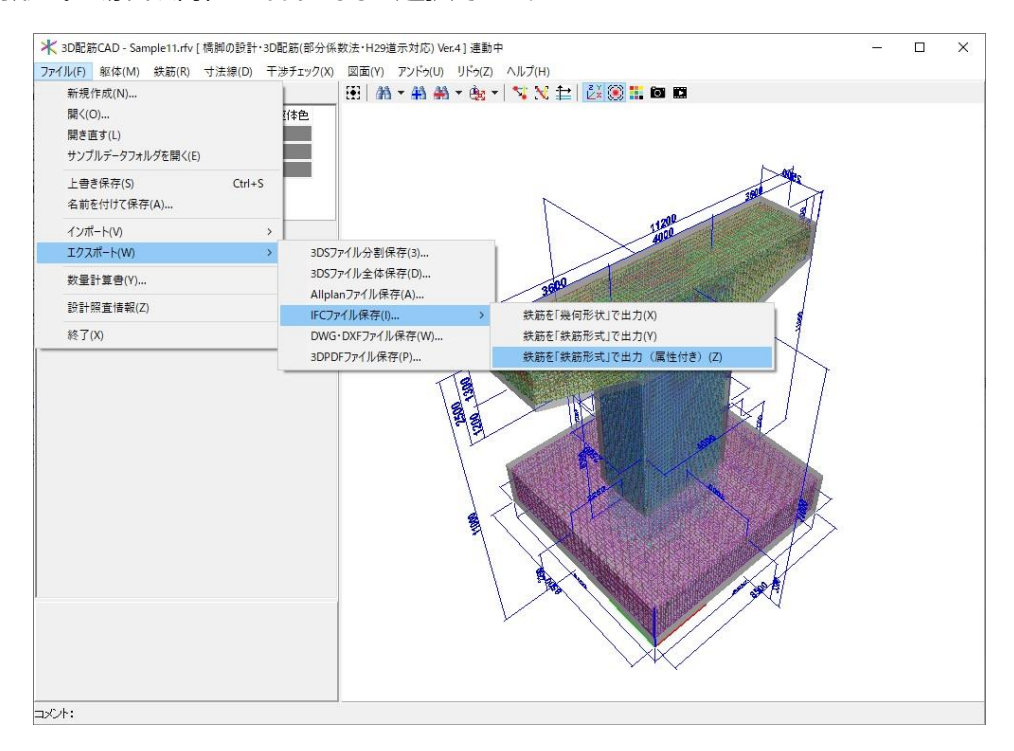

IFC 出力時に 図敷地オブジェクトを作成する をチェックすることで、 緯度、経度、標高の属性を付加できます。

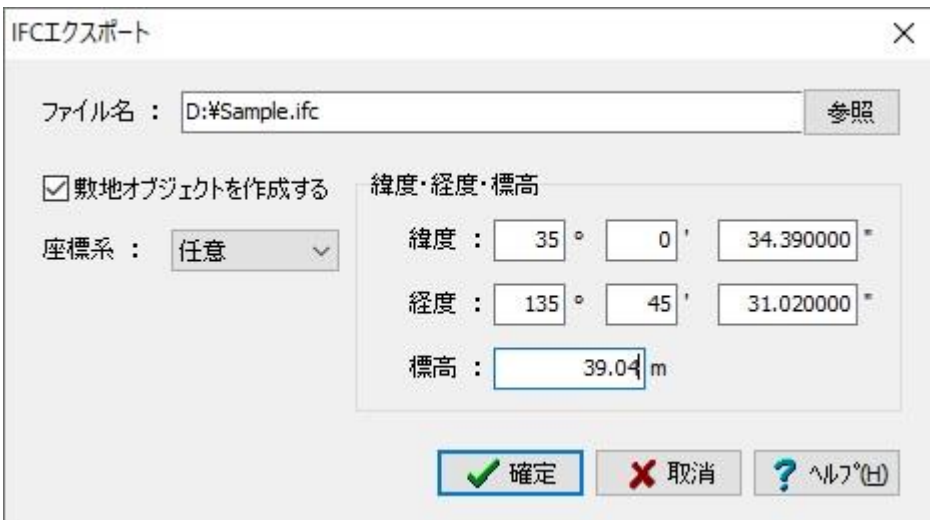

# <span id="page-37-0"></span>**7.3** A**llplan**

## **7.3.1 留意点③:**IFC2x3 **で出力**

「Allplan」で出力される IFC ファイルはすべて IFC2x3 形式です。

IFC 出力を行う場合は、構造に図面を配置する必要があります。

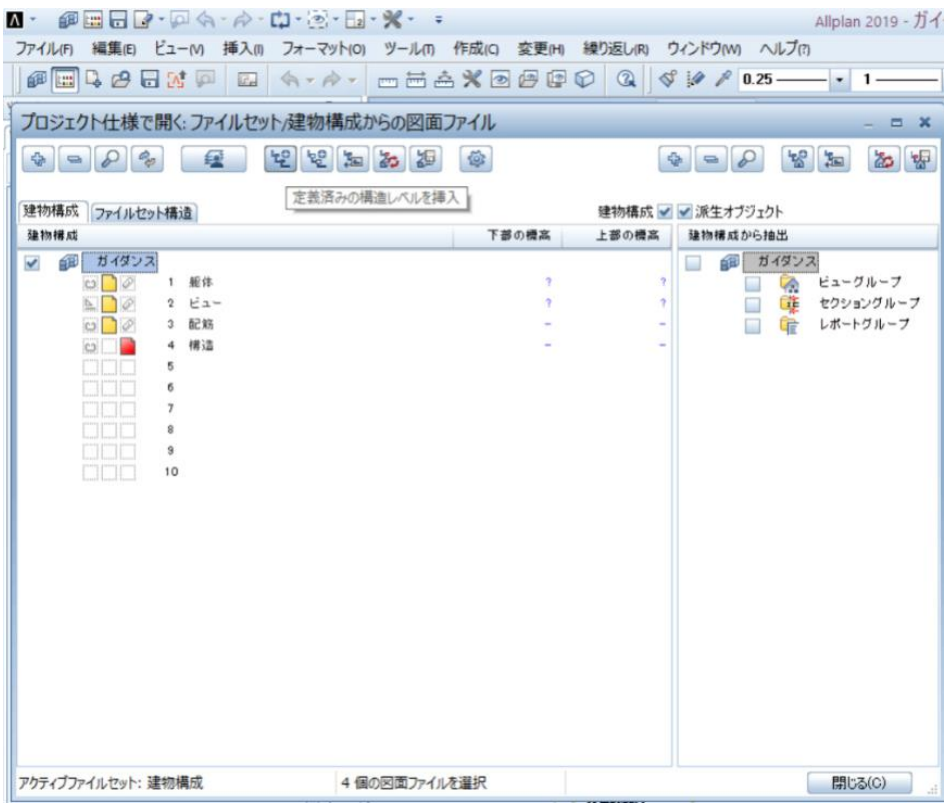

エクスポートしたい図面を選択して、出力します。

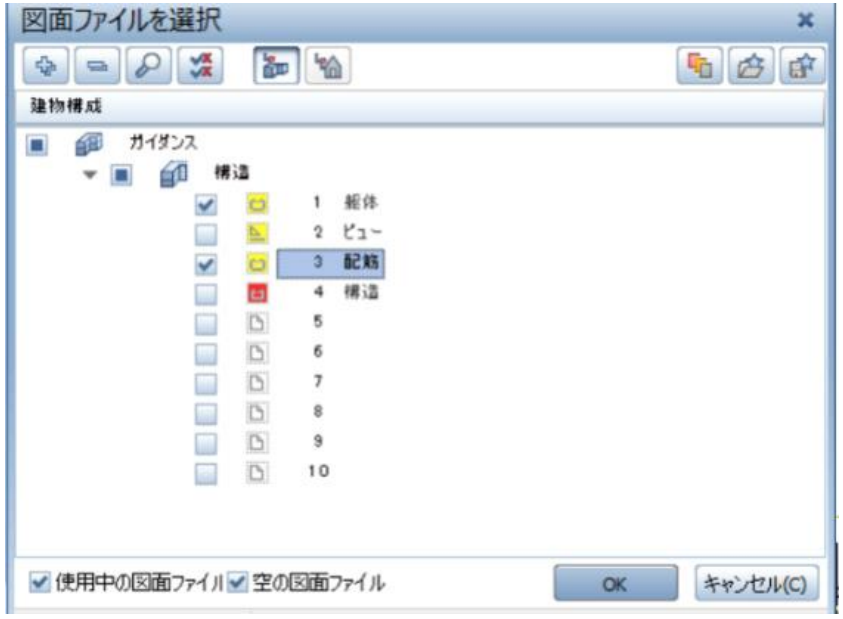

#### **7.3.2 留意点④:原寸で出力すること(フィート等にならない)**

画面下部ステータスバーの右側にある数値をクリックし、単位を指定します。

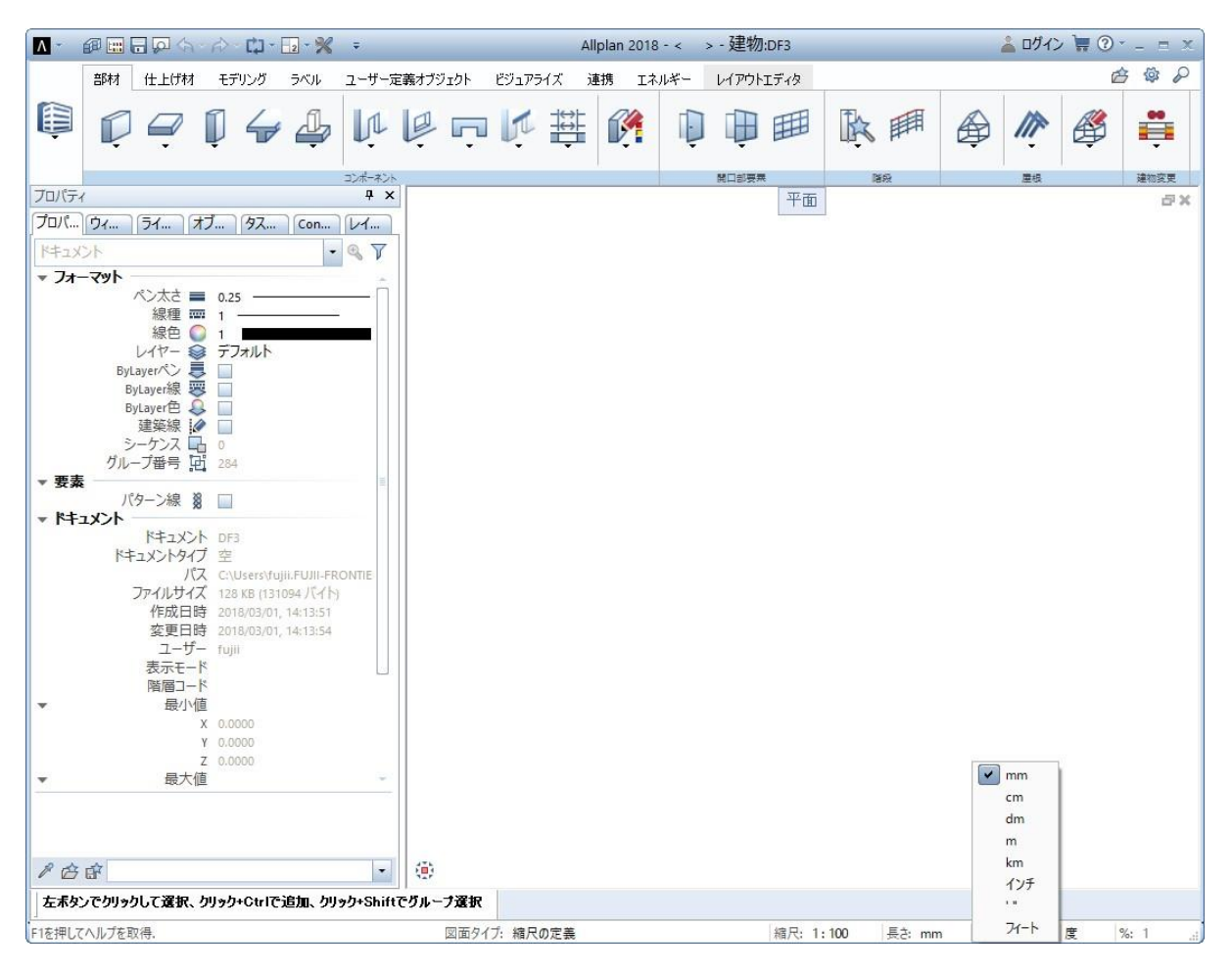

# <span id="page-39-0"></span>**7.4** UC-win/Road

#### **7.4.1 留意点③:**IFC2x3 **で出力**

「UC-win/Road」では、地形とモデルを IFC2x3 形式で出力します。

出力時、地形データの有無、出力するモデルの選択が可能です。

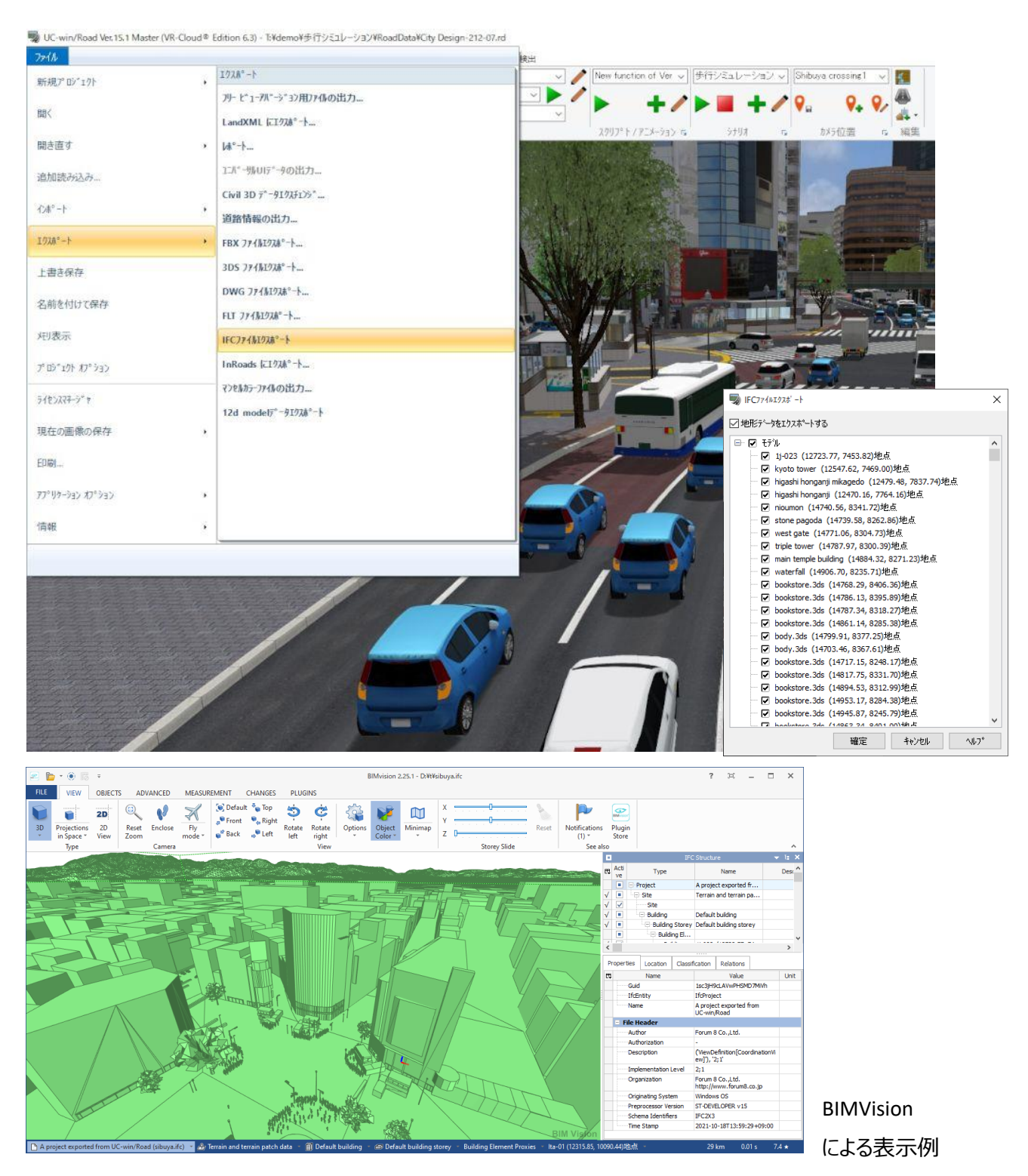

# <span id="page-40-0"></span>**8 福井コンピュータ(株)**

# <span id="page-40-1"></span>**8.1** TREND-CORE

n.

#### **8.1.1 留意点①:スケルトン+サーフェスモデルでの出力**

➢ 手順1:[3D 設計データ作成]タブで線形形状を作成します。

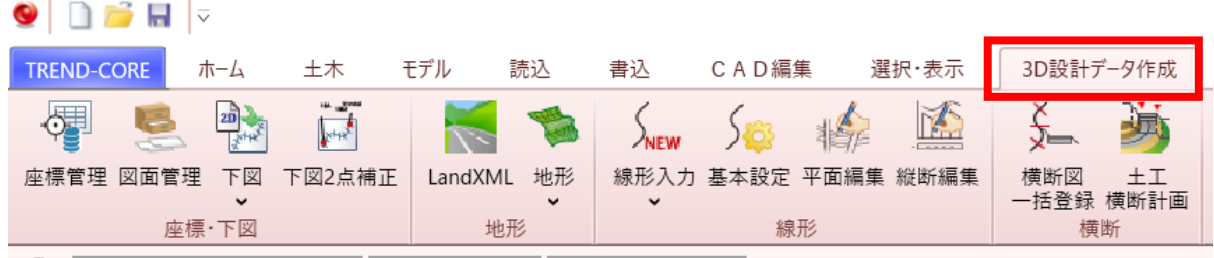

➢ 手順2:[土工横断計画]タブに入り、[編集]-[断面編集]で横断形状を入力します。

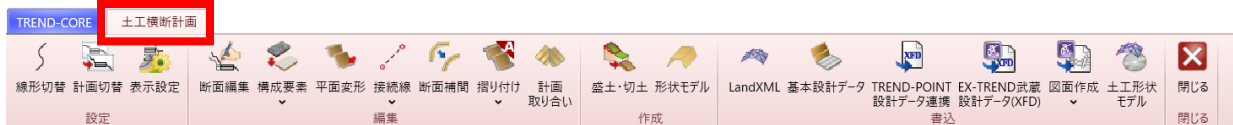

**≥ 手順3:「書込]-「LandXML]でスケルトンモデル+サーフェスが出力されます。** 

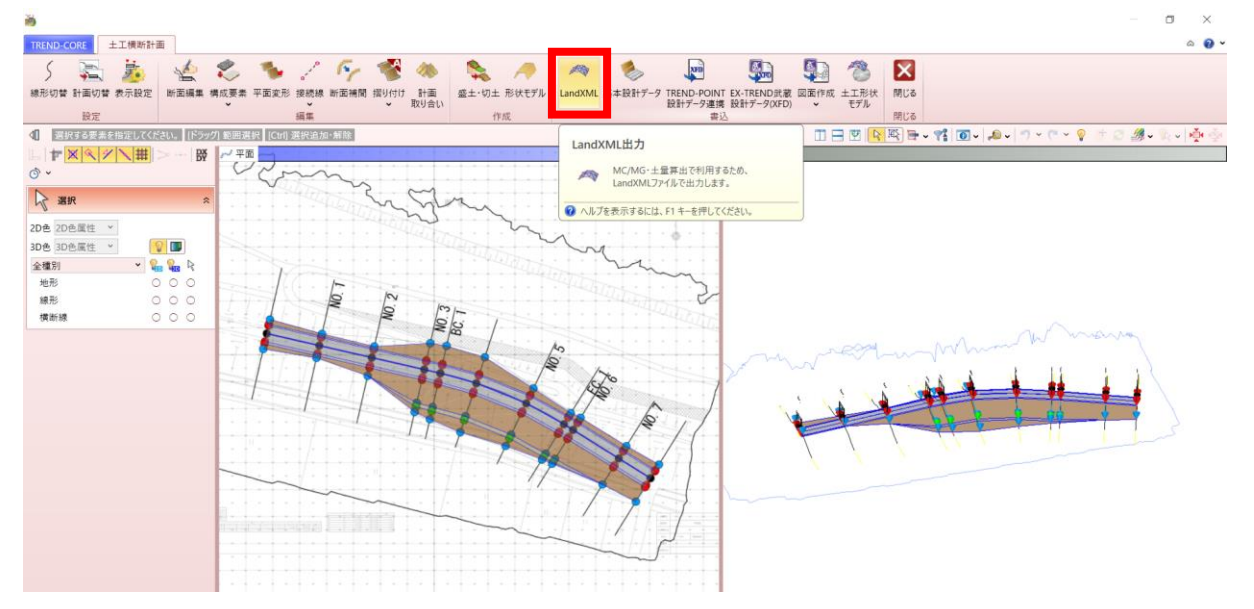

## **8.1.2 留意点②:**J-LandXML **として出力**

TREND-CORE で出力される LandXML ファイルはすべて J-LandXML 形式で出力されます。

#### **8.1.3 留意点③:**IFC2x3 **で出力**

TREND-CORE で出力される IFC ファイルはすべて IFC2x3 形式で出力されます。

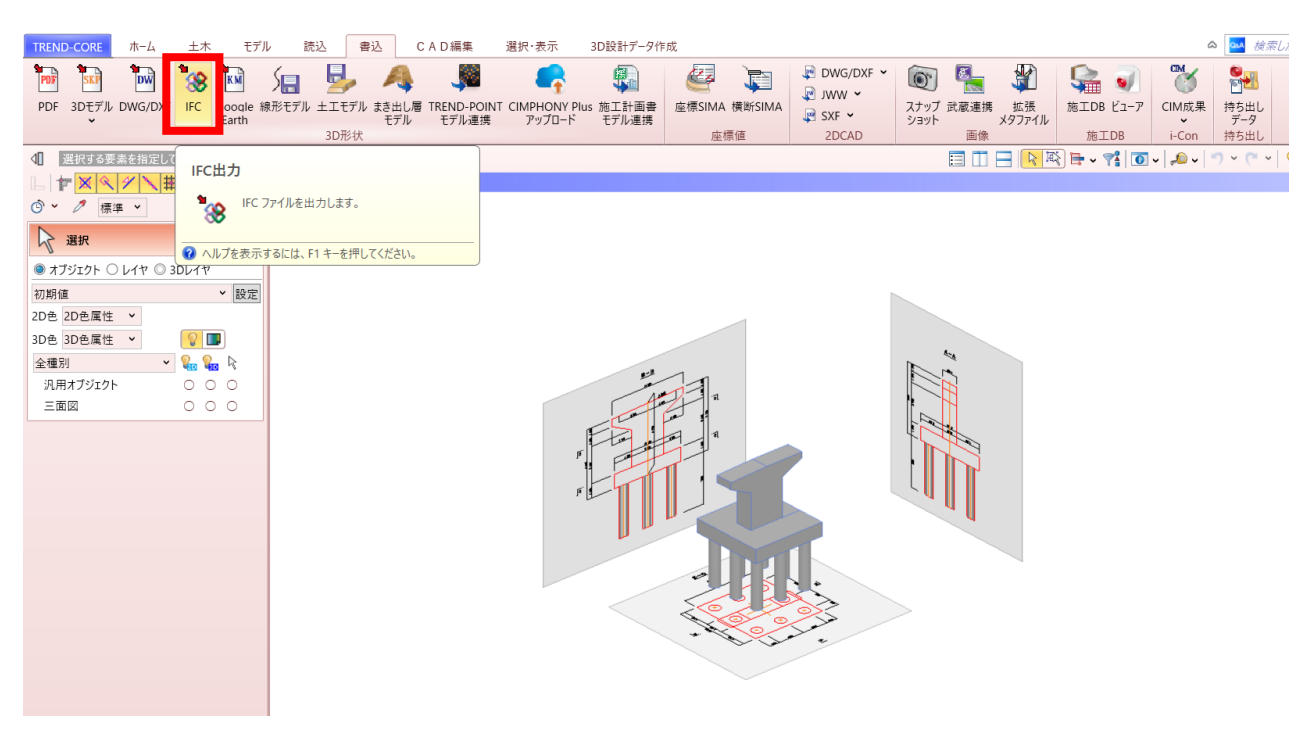

## **8.1.4 留意点④:原寸で出力すること(フィート等にならない)**

モデル作成後、出力前に意図通りの寸法になっているか確認してください。

確認には寸法線等を利用する方法があります。

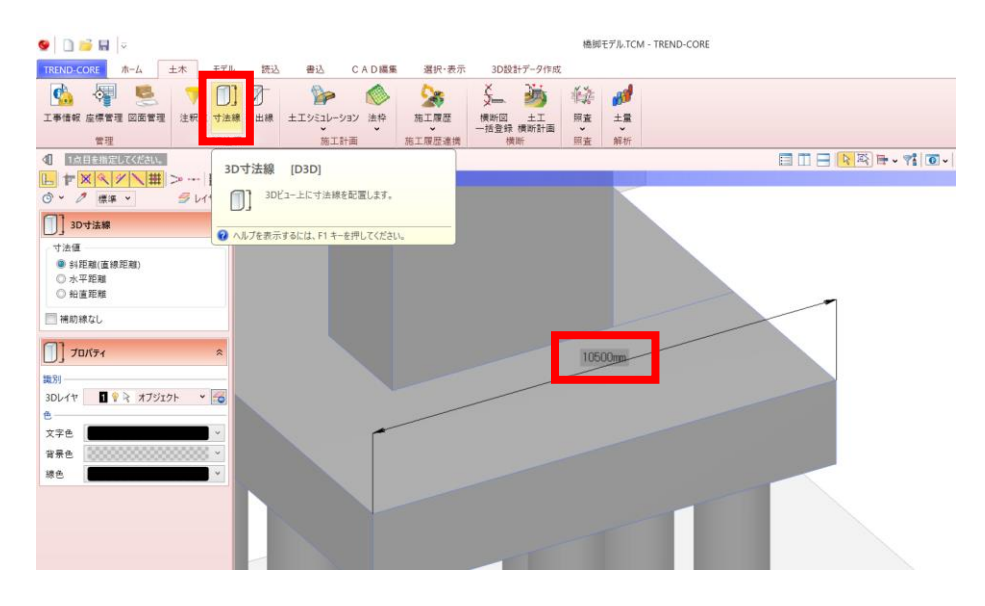

意図通りにモデルが作成されていない場合、3D モデル作成のもとになる設計図面の縮尺が正しく設定され ていないことなどが原因として考えられます。

[土木]タブ-[図面管理]から確認しましょう。

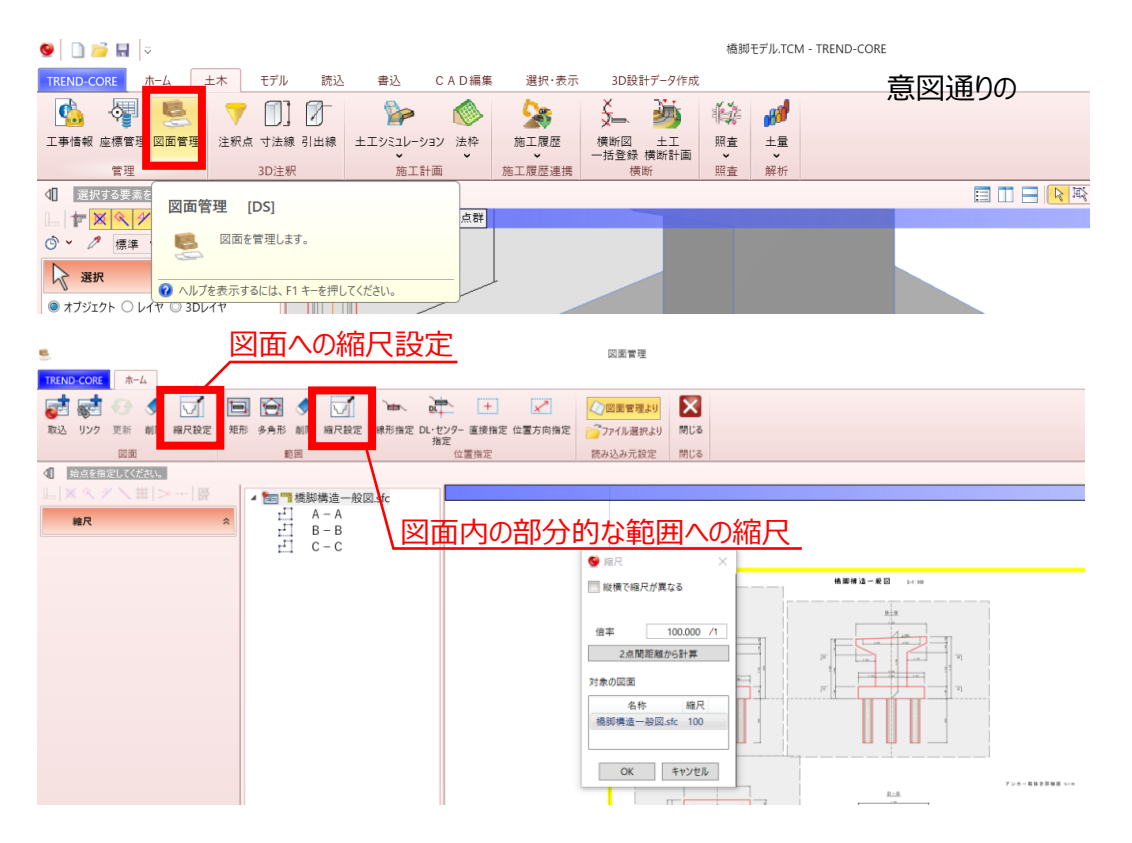

#### **8.1.5 留意点⑤:外部参照へのリンク切れが起こらないように出力**

#### ➢ 統合モデル出力の場合

[書込み]タブー[CIM 成果]ー[統合モデル]を実行して出力します。

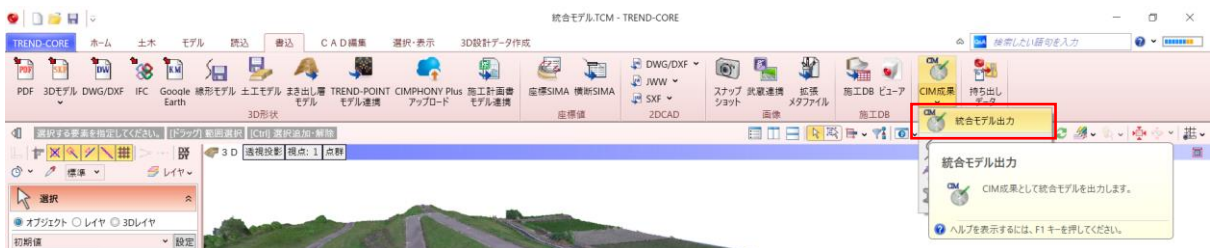

#### 統合モデルが出力されます。

INTEGRATED\_MODEL フォルダごと次工程にデータを受け渡すことでリンク切れを防ぐことができます。

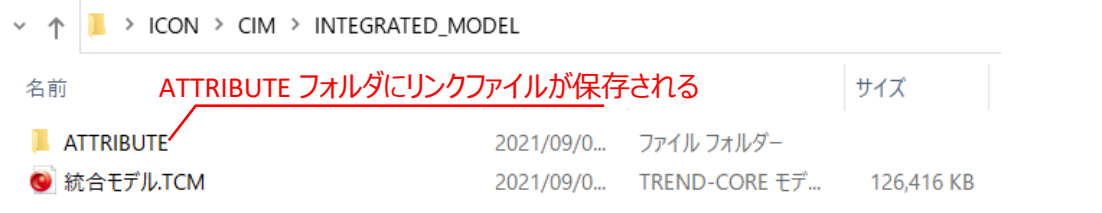

#### ➢ 構造物モデル出力の場合

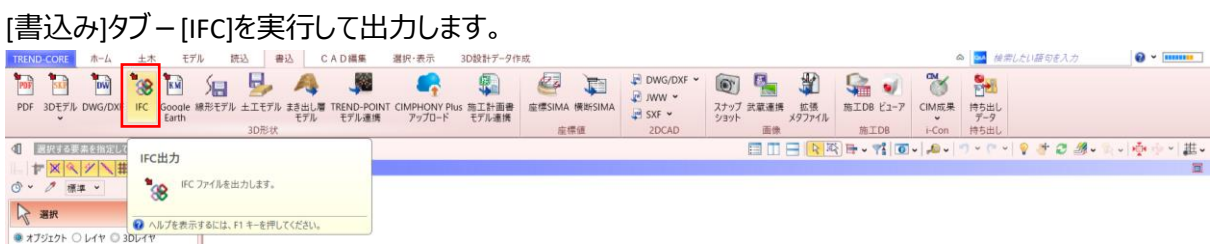

[IFC エクスポート]ウインドウが起動します。「IFC ファイルとリンクファイルを zip 形式でまとめる」にチェック をつけて[OK]を選択します。これにより、オブジェクトにリンクしているファイルと IFC ファイルをまとめて、 1つの zip ファイル形式で出力します。

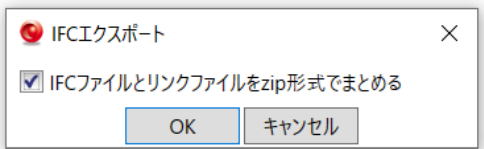

ZIP ファイルを (もしくは解凍後のフォルダ構成を変更せずに) 次工程にデータを受け渡すことでリンク 切れを防ぐことができます。

## <span id="page-45-0"></span>**8.2** EX-TREND **武蔵**

#### **8.2.1 留意点②:**J-LandXML **として出力(作業手順上、順番を入れ替えています)**

[測量計算]タブ-[3次元設計データ作成]でモデルを作成します。

モデル作成方法は教材やマニュアル等をご確認ください。

マニュアル例:<https://const.fukuicompu.co.jp/user/products/extrendmusashi/manual.html>

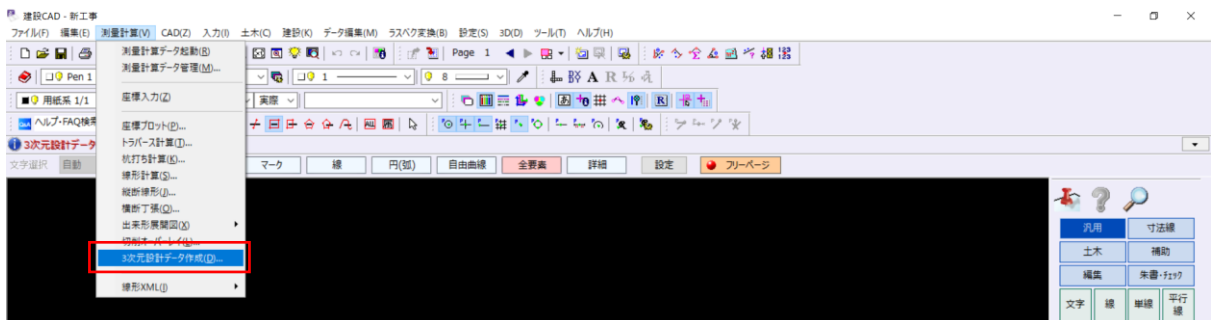

[基本設定]ウインドウで「『LandXML1.2 に準じた3次元設計データ交換標準(案)』に準拠」を選択す ることで、J-LandXML として出力されます。

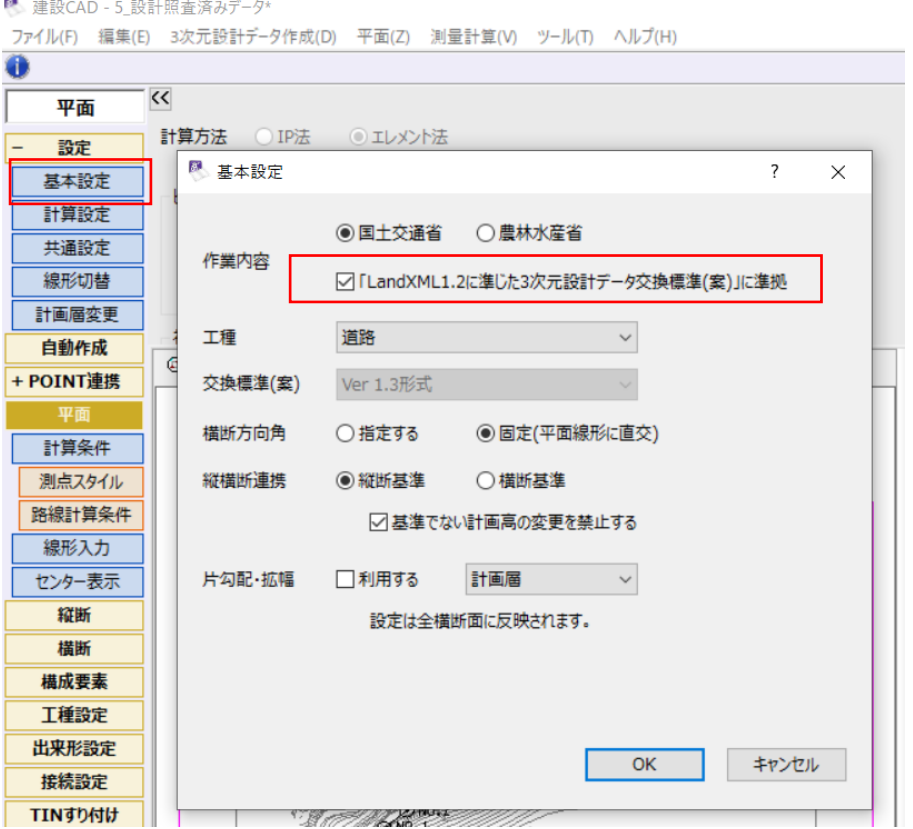

## **8.2.2 留意点①:スケルトン+サーフェスモデルでの出力**

留意点②と同様に、[測量計算]タブ-[3次元設計データ作成]でモデルを作成します。

#### [書込み]-[LandXML]を選択します。

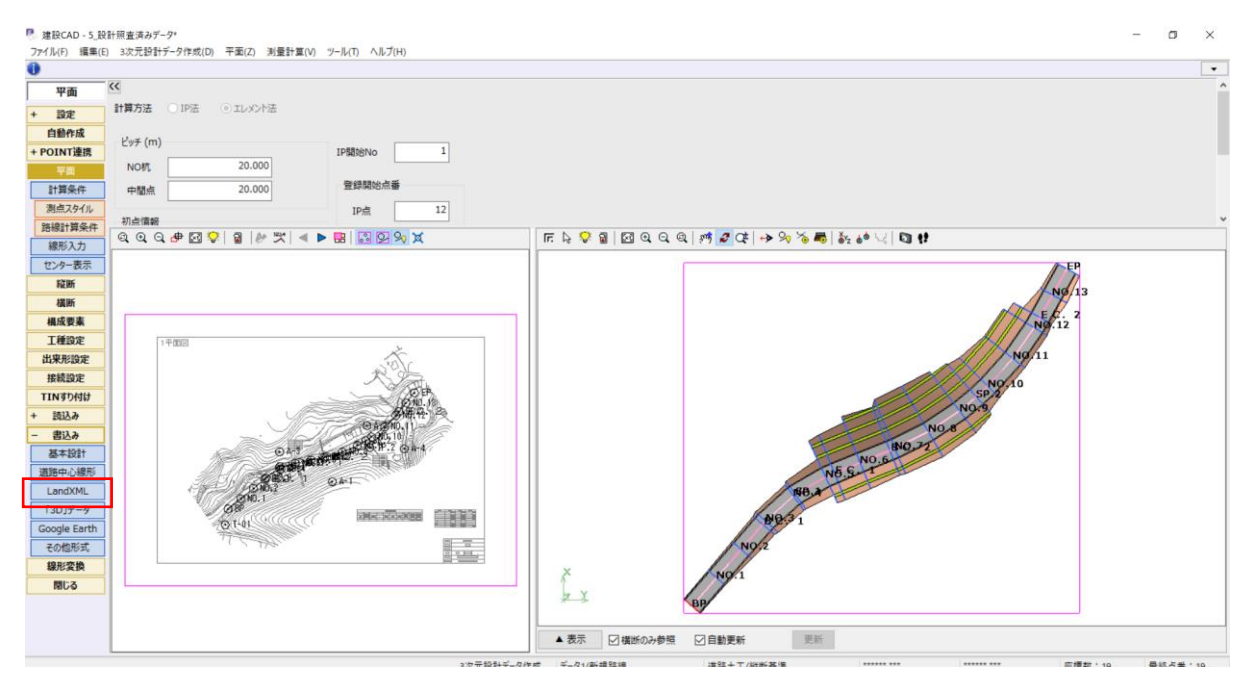

[LandXML 書込み]ウインドウが起動します。

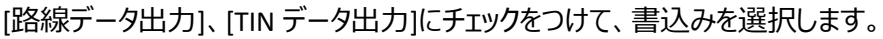

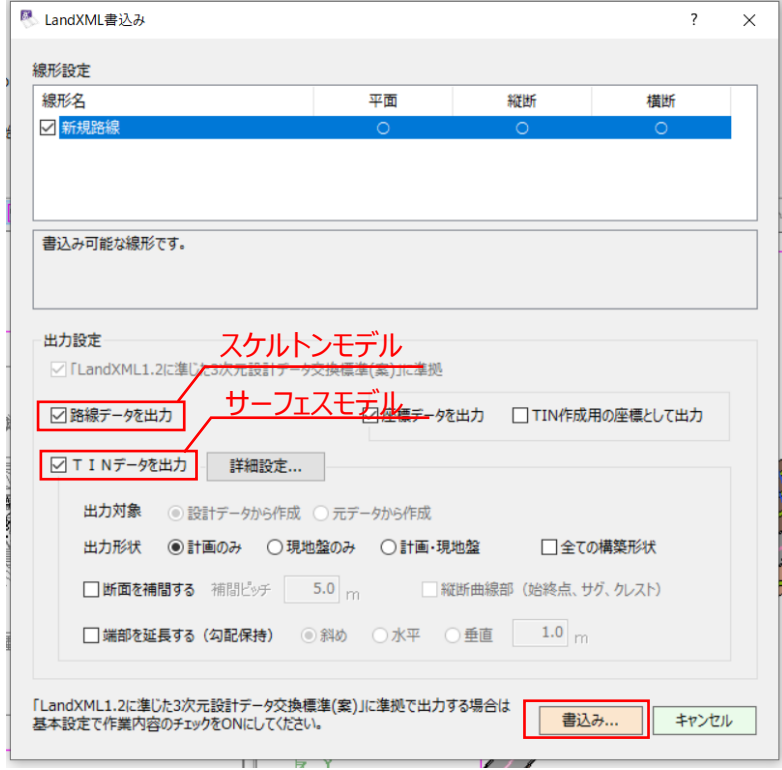